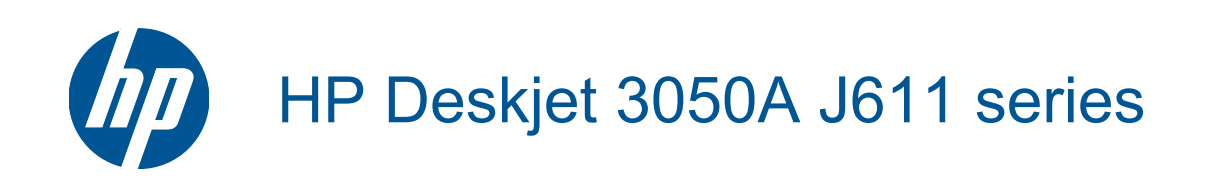

# **Kazalo**

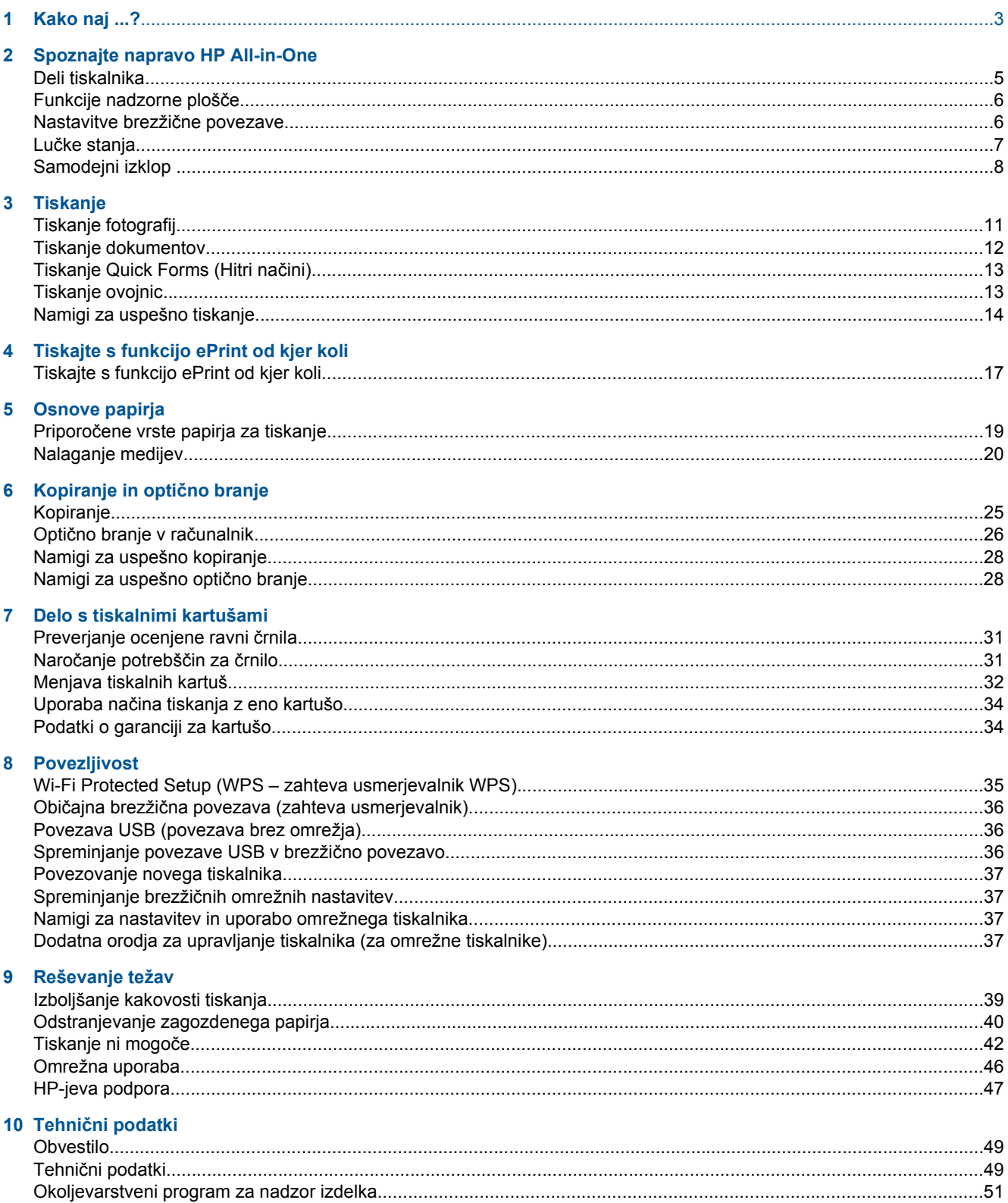

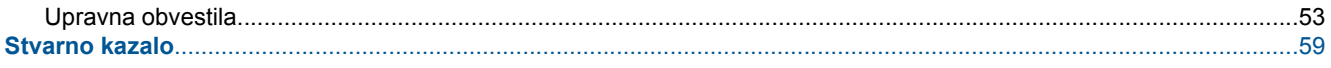

# <span id="page-4-0"></span>**1 Kako naj ...?**

Naučite se uporabljati HP All-in-One

- [Deli tiskalnika](#page-6-0)
- [Nalaganje medijev](#page-21-0)
- [Menjava tiskalnih kartuš](#page-33-0)
- [Odstranjevanje zagozdenega papirja](#page-41-0)

Poglavje 1

# <span id="page-6-0"></span>**2 Spoznajte napravo HP All-in-One**

- Deli tiskalnika
- [Funkcije nadzorne ploš](#page-7-0)če
- [Nastavitve brezži](#page-7-0)čne povezave
- Luč[ke stanja](#page-8-0)
- [Samodejni izklop](#page-9-0)

## **Deli tiskalnika**

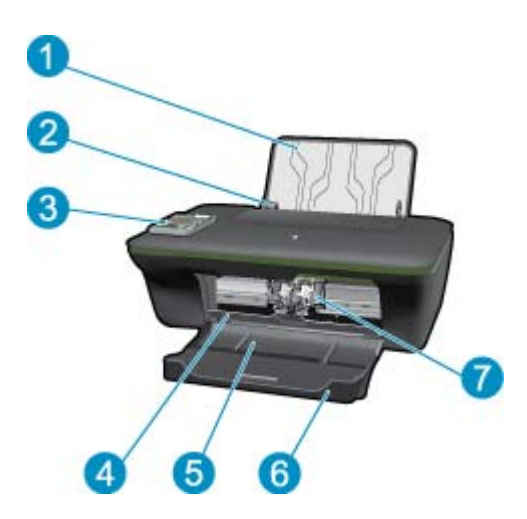

- 1 Vhodni pladenj
- 2 Vodilo za širino papirja na vhodnem pladnju
- 3 Nadzorna plošča
- 4 Vratca za dostop do kartuše
- 5 Izhodni pladenj
- 6 Podaljšek izhodnega pladnja (v nadaljevanju podaljšek pladnja)
- 7 Kartuše

## <span id="page-7-0"></span>**Funkcije nadzorne plošče**

#### **Funkcije nadzorne plošče**

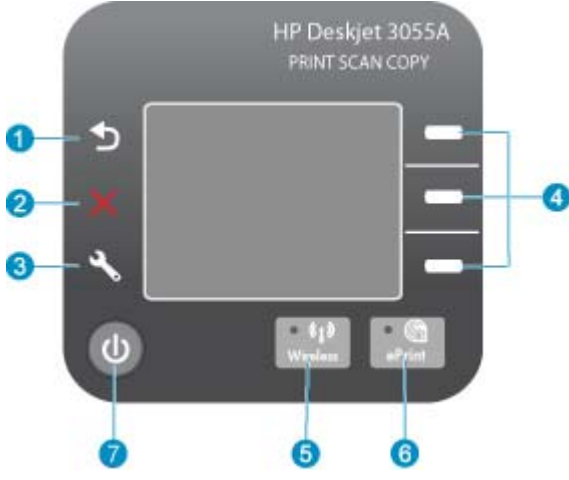

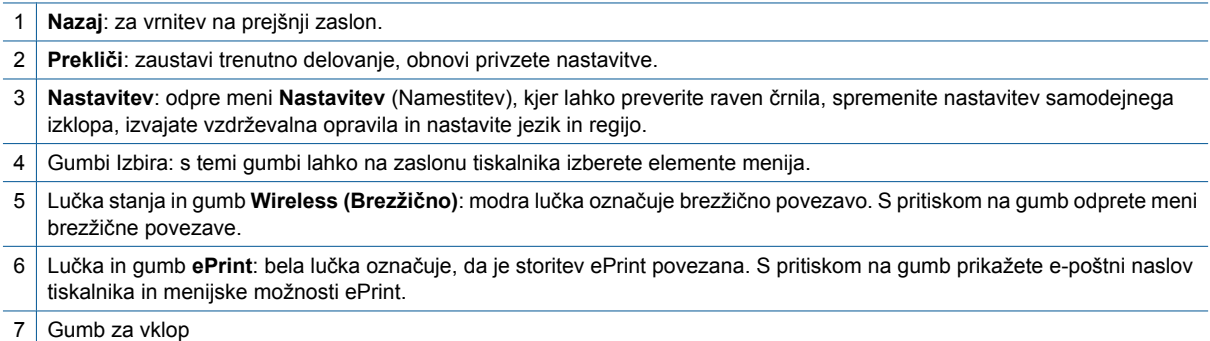

## **Nastavitve brezžične povezave**

Če si želite ogledati stanje brezžične povezave in menijske možnosti, pritisnite gumb **Wireless (Brezžično)**.

- Če ima tiskalnik aktivno povezavo z brezžičnim omrežjem, sta na zaslonu tiskalnika prikazana napis **Connected (Povezano)** in naslov IP tiskalnika.
- Če je brezžična povezava onemogočena (brezžični radio je izklopljen) in brezžično omrežje ni na voljo, je na zaslonu prikazan napis **Wireless Off (Brezžična povezava izklopljena)**.
- Če je brezžična povezava omogočena (brezžični radio je vklopljen) in ni vzpostavljena, je na zaslonu prikazan napis **Connecting (Povezovanje)** ali **Not Connected (Brez povezave)**.

Na zaslonu tiskalnika lahko prikažete informacije o brezžičnem omrežju, vzpostavite brezžično povezavo in drugo.

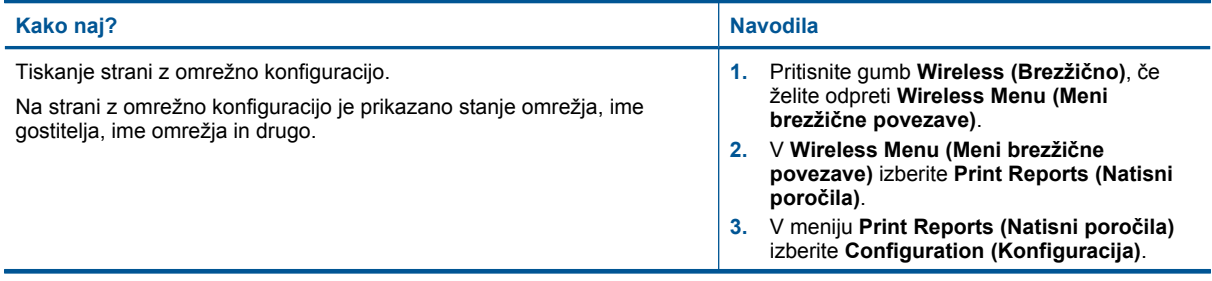

#### <span id="page-8-0"></span>(nadaljevanje)

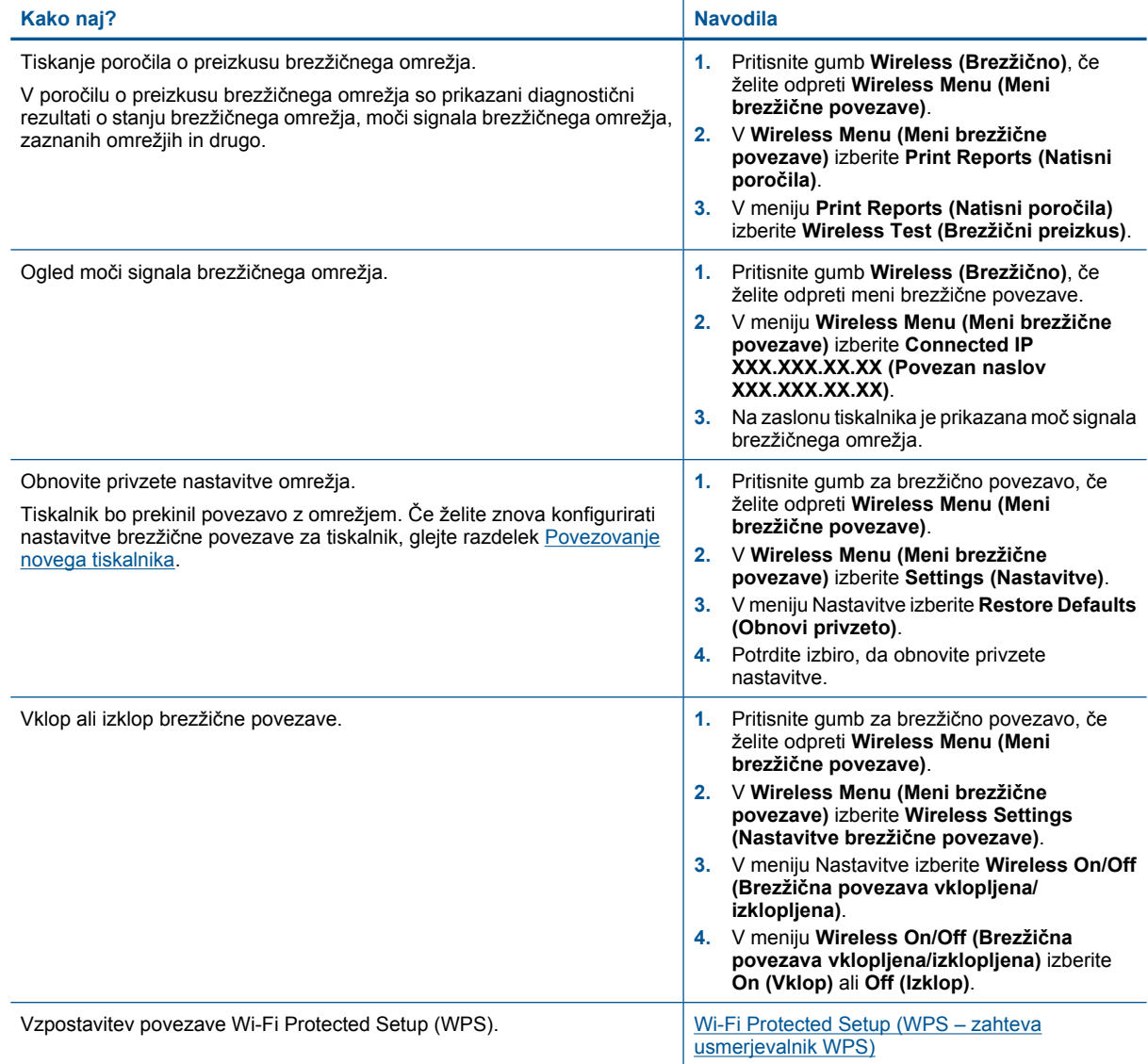

## **Lučke stanja**

- Lučka stanja za brezžično povezavo
- Luč[ka stanja za ePrint](#page-9-0)
- Luč[ka gumba za vklop](#page-9-0)

### **Lučka stanja za brezžično povezavo**

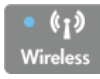

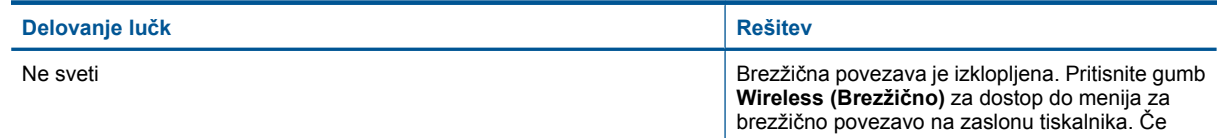

<span id="page-9-0"></span>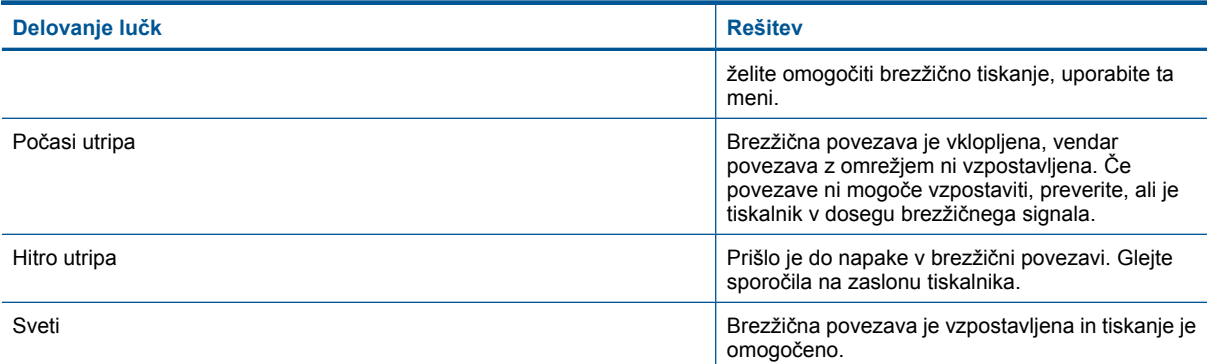

### **Lučka stanja za ePrint**

 $\bullet$   $\circ$ 

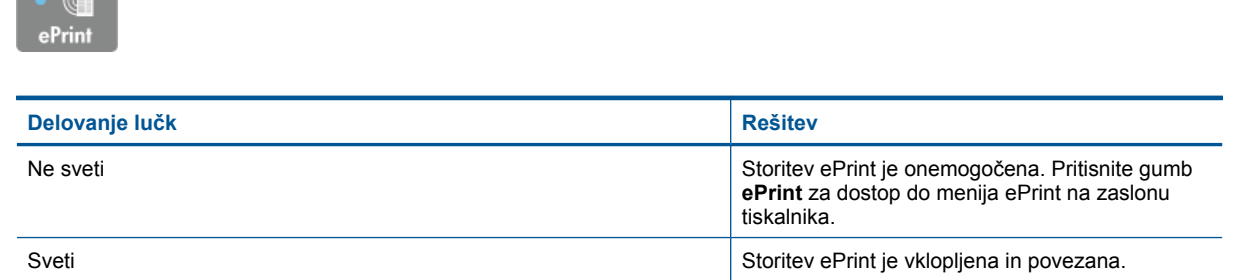

### **Lučka gumba za vklop**

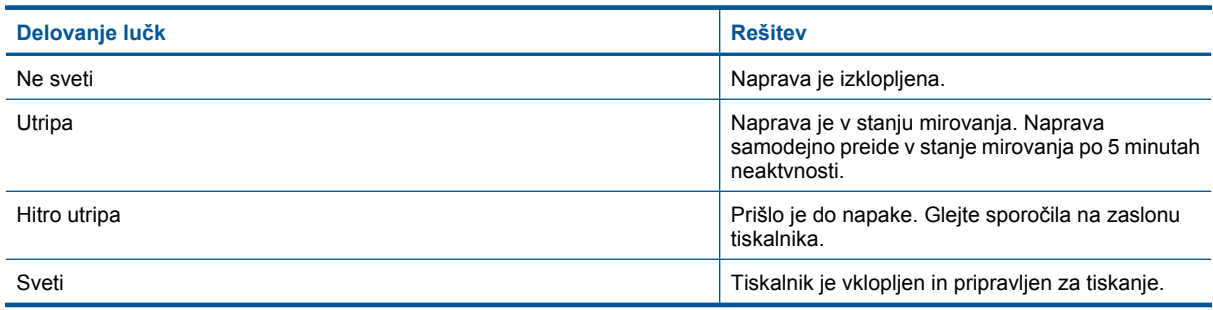

# **Samodejni izklop**

Ob vklopu tiskalnika je samodejni izklop omogočen privzeto. Ko je samodejni izklop omogočen, se tiskalnik samodejno izklopi po 2 urah neaktivnosti ter tako varčuje z energijo. Samodejni izklop se samodejno onemogoči, ko tiskalnik vzpostavi brezžično ali Ethernet (če jo tiskalnik podpira) omrežno povezavo. Nastavitev samodejnega izklopa lahko spremenite z nadzorno ploščo. Ko spremenite nastavitev, jo tiskalnik obdrži. **Funkcija samodejnega izklopa izklopi tiskalnik, zato ga morate znova vklopiti z gumbom za vklop.**

#### **Sprememba nastavitve samodejnega izklopa**

**1.** Na začetnem zaslonu nadzorne plošče z možnostmi **Copy (Kopiranje)**, **Scan (Skeniranje)** in **Quick Forms (Obrazci)** pritisnite gumb **Nastavitev**.

**Opomba** Če se začetni zaslon ne prikaže, pritiskajte gumb **Nazaj**, dokler se ne prikaže.

- **2.** V meniju **Setup (Namestitev)** na zaslonu tiskalnika izberite **Auto Power-Off (Samodejni izklop)**.
- **3.** V meniju **Auto Power-Off (Samodejni izklop)** izberite **Enabled (Omogočeno)** ali **Disabled (Onemogočeno)** in potrdite nastavitev.

**Nasvet** Če tiskate prek brezžične ali Ethernet omrežne povezave, mora biti funkcija samodejnega izklopa onemogočena, da preprečite izgubo tiskalnih opravil. Tudi ko je samodejni izklop onemogočen, preide tiskalnik po 5 minutah neaktivnosti v stanje mirovanja ter tako varčuje z energijo.

Poglavje 2

# <span id="page-12-0"></span>**3 Tiskanje**

Za nadaljevanje izberite tiskalno opravilo.

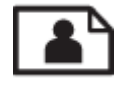

Tiskanje fotografij

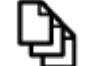

[Tiskanje dokumentov](#page-13-0)

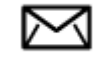

[Tiskanje ovojnic](#page-14-0)

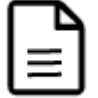

[Tiskanje Quick Forms \(Hitri na](#page-14-0)čini)

Če želite dodatne informacije, glejte poglavje [Namigi za uspešno tiskanje.](#page-15-0)

# **Tiskanje fotografij**

#### **Tiskanje fotografije na fotografski papir**

- **1.** Izhodni pladenj mora biti odprt.
- **2.** Preverite, ali je papir naložen v vhodni pladenj.

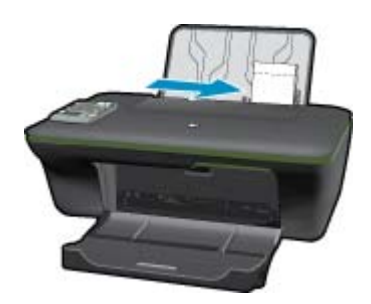

Če želite dodatne informacije, glejte poglavje [Nalaganje medijev](#page-21-0).

- **3.** V programski aplikaciji v meniju **File** (Datoteka) kliknite **Print** (Natisni).
- **4.** Preverite, ali je naprava izbrani tiskalnik.
- **5.** Kliknite gumb, ki odpira pogovorno okno **Properties** (Lastnosti). Odvisno od programske aplikacije se ta gumb lahko imenuje **Properties** (Lastnosti), **Options** (Možnosti), **Printer Setup** (Nastavitev tiskalnika), **Printer** (Tiskalnik) ali **Preferences** (Nastavitve).
- **6.** Izberite ustrezne možnosti.
	- Na kartici **Layout (Postavitev)** izberite med možnostma **Portrait** (Pokončno) ali **Landscape (Ležeče)**.
	- S spustnega seznama **Media (Medij)** na zavihku **Paper/Quality (Papir/kakovost)** izberite ustrezno vrsto papirja in kakovost tiskanja, nato pa s spustnega seznama **Paper Size (Velikost papirja)** izberite ustrezno velikost papirja.
- <span id="page-13-0"></span>**Opomba** Za največjo ločljivost dpi na kartici **Paper/Quality (Papir/kakovost)** s spustnega seznama **Media (Medij)** izberite **Photo Paper, Best Quality (Fotografski papir, najboljša kakovost)**. Nato na kartici **Advanced (Napredno)** s seznama **Print in Max DPI (Tiskanje pri največji DPI)** izberite **Yes (Da)**. Če želite tiskati v sivinah z največjo ločljivostjo, s spustnega seznama **Print in Grayscale (Tiskanje v sivinah)** izberite **High Quality Grayscale (Visoka kakovost v sivinah)** in nato izberite **Max DPI (Največja ločljivost)** potem ko izberete **Photo Paper, Best Quality (Foto papir, najboljša kakovost)**.
- **7.** Kliknite **OK** (V redu), da se vrnete v pogovorno okno **Properties** (Lastnosti).
- **8.** Kliknite **OK** (V redu) in nato **Print** (Natisni) ali **OK** (V redu) v pogovornem oknu **Print** (Natisni).
- **Opomba** Neuporabljenega foto papirja ne puščajte v vhodnem pladnju. Papir se lahko začne gubati, kar lahko zmanjša kakovost izpisa. Pred tiskanjem mora biti foto papir povsem raven.

### **Tiskanje dokumentov**

#### **Tiskanje dokumenta**

- **1.** Preverite, ali je izhodni pladenj odprt.
- **2.** Preverite, ali je papir naložen v vhodni pladenj.

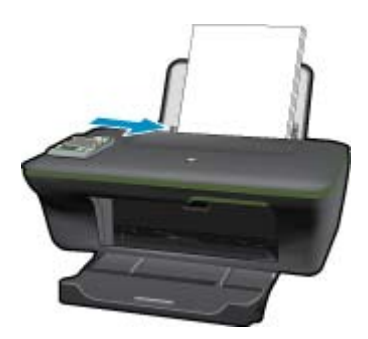

Če želite dodatne informacije, glejte poglavje [Nalaganje medijev.](#page-21-0)

- **3.** V programski aplikaciji kliknite gumb **Print (Tiskanje)**.
- **4.** Preverite, ali je naprava izbrani tiskalnik.
- **5.** Kliknite gumb, ki odpira pogovorno okno **Properties** (Lastnosti). Odvisno od programske aplikacije se ta gumb lahko imenuje **Properties** (Lastnosti), **Options** (Možnosti), **Printer Setup** (Nastavitev tiskalnika), **Printer** (Tiskalnik) ali **Preferences** (Nastavitve).
- **6.** Izberite ustrezne možnosti.
	- Na kartici **Layout (Postavitev)** izberite med možnostma **Portrait (Pokončno)** ali **Landscape (Ležeče)**.
	- Na zavihku **Paper/Quality (Papir/kakovost)** s spustnega seznama **Media (Medij)** izberite ustrezno vrsto papirja in kakovost tiskanja, nato pa s spustnega seznama **Paper Size (Velikost papirja)** izberite ustrezno velikost papirja.
- **7.** Kliknite **OK** (V redu), da bi zaprli pogovorno okno **Properties** (Lastnosti).
- **8.** Za začetek tiskanja kliknite **Print** (Natisni) ali **OK** (V redu).
- **Opomba 1** Namesto samo enostransko lahko dokument natisnete obojestransko. Kliknite gumb **Advanced (Dodatno)** na zavihku **Paper/Quality (Papir/kakovost)** ali **Layout (Postavitev)**. V spustnem meniju **Pages to Print (Strani za tiskanje)** izberite **Print Odd Pages Only (Natisni samo lihe strani)**. Za tiskanje kliknite **OK (V redu)**. Ko so natisnjene lihe strani dokumenta, odstranite dokument iz izhodnega pladnja. V vhodni pladenj ponovno naložite papir, in sicer s prazno stranjo navzgor. V spustnem meniju **Pages to Print (Strani za tiskanje)** izberite **Print Odd Pages Only (Natisni samo lihe strani)**. Za tiskanje kliknite **OK (V redu)**.

**Opomba 2** Če natisnjeni dokumenti niso poravnani znotraj robov papirja, se prepričajte, da ste izbrali ustrezni jezik in regijo. Na zaslonu tiskalnika izberite **Setup (Nastavitev)**, nato izberite **Language/Region (Jezik/ regija)**. Izberite svoj jezik in regijo. Ustrezne nastavitve možnosti **Language/Region (Jezik/regija)** zagotavljajo, da bo imel tiskalnik ustrezne privzete nastavitve velikosti papirja.

## <span id="page-14-0"></span>**Tiskanje Quick Forms (Hitri načini)**

Za tiskanje pisarniških obrazcev, vrst papirja in iger uporabite možnost **Quick Forms (Obrazci)**.

#### **Tiskanje obrazcev**

- **1.** V meniju na zaslonu tiskalnika izberite **Quick Forms (Obrazci)**.
	- **Nasvet** Če možnost **Quick Forms (Obrazci)** ni prikazana v meniju na zaslonu tiskalnika, pritiskajte gumb **Nazaj**, dokler se ne prikaže možnost Quick Forms (Hitri načini).
- **2.** Z izbirnimi gumbi izberite **Office Forms (Pisarniški obrazci)**, **Paper Type (Vrsta papirja)** ali **Games (Igre)**. Nato izberite **OK (V redu)**.
- **3.** Ko izberete želeno vrsto obrazca, izberite število kopij in pritisnite **OK (V redu)**.

### **Tiskanje ovojnic**

V vhodni pladenj naprave HP All-in-One lahko naložite eno ali več ovojnic. Ne uporabljajte svetlečih ali reliefnih ovojnic ali ovojnic z zaponkami ali okenci.

**E** Opomba Podrobna navodila o tem, kako oblikovati besedilo, ki ga nameravate natisniti na ovojnice, najdete v datotekah za pomoč v programski opremi za obdelavo besedila. Če želite najboljše rezultate, na ovojnico nalepite nalepko z naslovom pošiljatelja.

#### **Tiskanje ovojnic**

- **1.** Izhodni pladenj mora biti odprt.
- **2.** Vodilo za papir potisnite do konca v levo.
- **3.** Ovojnice naložite na desno stran pladnja. Stran, na katero boste tiskali, mora biti obrnjena navzgor. Zavihek mora biti na levi strani.
- Če želite dodatne informacije, glejte poglavje [Nalaganje medijev](#page-21-0).
- **4.** Ovojnice potisnite v tiskalnik, dokler se ne zaustavijo.
- **5.** Vodilo za papir potisnite tesno ob rob ovojnic.

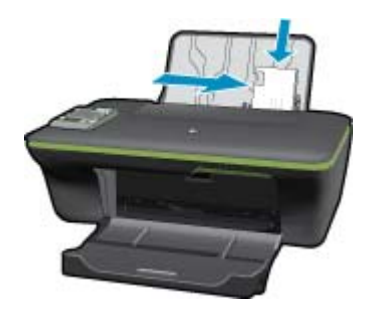

- **6.** Kliknite gumb, ki odpira pogovorno okno **Properties** (Lastnosti). Odvisno od programske aplikacije se ta gumb lahko imenuje **Properties** (Lastnosti), **Options** (Možnosti), **Printer Setup** (Nastavitev tiskalnika), **Printer** (Tiskalnik) ali **Preferences** (Nastavitve).
- **7.** Izberite ustrezne možnosti.
	- Na zavihku **Paper/Quality (Papir/kakovost)** izberite ustrezno vrsto papirja in kakovost tiskanja s spustnega seznama **Media (Medij)**, nato pa s spustnega seznama **Paper size (Velikost papirja)** izberite ustrezno velikost papirja.
- **8.** Kliknite **OK** (V redu) in nato **Print** (Natisni) ali **OK** (V redu) v pogovornem oknu **Print** (Natisni).

## <span id="page-15-0"></span>**Namigi za uspešno tiskanje**

Pogoji za uspešno tiskanje: ustrezno delovanje HP-jevih kartuš z dovolj črnila, pravilno naložen papir in ustrezne nastavitve izdelka.

#### **Namigi za črnilo**

- Uporabljajte pristne kartuše s črnilom HP.
- Pravilno namestite obe, črno in tribarvno kartušo. Za več informacij glejte [Menjava tiskalnih kartuš](#page-33-0).
- Preverite ocenjeno količino črnila v kartušah, da se prepričate, da je črnila dovolj. Za več informacij glejte [Preverjanje ocenjene ravni](#page-32-0) črnila.
- Za več informacij glejte [Izboljšanje kakovosti tiskanja.](#page-40-0)
- Če so na zadnji strani natisnjene strani madeži črnila, v meniju Orodja na zaslonu tiskalnika izberite čiščenje.
	- Na začetnem zaslonu z možnostmi **Copy (Kopiranje)**, **Scan (Skeniranje)** in **Quick Forms (Obrazci)** pritisnite gumb **Nastavitev**.

**Opomba** Če se začetni zaslon ne prikaže, pritiskajte gumb **Nazaj**, dokler se ne prikaže.

- V meniju **Tools (Orodja)** se pomaknite na možnost **Clean Ink Smear (Očisti madež)** in izberite **OK (V redu)**.
- Sledite navodilom na zaslonu.

#### **Namigi za nalaganje papirja**

- Naložite sveženj papirja (ne le en list). Vsi listi v svežnju morajo biti iste velikosti in vrste, da se papir ne zagozdi.
- Papir naložite tako, da je stran, na katero želite tiskati, obrnjena navzgor.
- Poskrbite, da bo papir ravno položen na pladenj za papir in da robovi ne bodo prepognjeni ali natrgani.
- Nastavite vodila za širino papirja na pladnju za papir, da se tesno prilegajo vsemu papirju. Poskrbite, da vodila ne bodo krivila papirja v vhodnem pladnju.
- Za več informacij glejte [Nalaganje medijev](#page-21-0).

#### **Namigi za nastavitve tiskalnika**

- S spustnega seznama **Media (Medij)** na zavihku **Paper/Quality (Papir/kakovost)** gonilnika tiskalnika izberite ustrezno vrsto papirja in kakovost tiskanja.
- S spustnega seznama **Paper Size (Velikost papirja)** izberite ustrezno velikost papirja na zavihku **Paper/ Quality (Papir/kakovost)**.
- Kliknite ikono HP All-in-One na namizju, da odprete Programska oprema tiskalnika. V Programska oprema tiskalnika kliknite **Printer Actions (Dejanja tiskalnika)** in nato **Set Preferences (Določi nastavitve)**, da lahko dostopate do gonilnika tiskalnika.
	- **Opomba** Do Programska oprema tiskalnika lahko dostopate tako, da kliknete **Start > Programi > HP > HP Deskjet 3050A J611 series > HP Deskjet 3050A J611 series**

#### **Opombe**

- Originalne HP-jeve kartuše s črnilom so zasnovane in preizkušene s HP-jevimi tiskalniki in vrstami papirja, kar vedno znova pripomore k učinkoviti rabi.
	- **Opomba** HP ne jamči za kakovost ali zanesljivost potrebščin, ki niso HP-jeve. Garancija ne krije servisa ali popravil izdelka, ki je potreben zaradi uporabe potrebščin, ki niso HP-jeve.

Če mislite, da ste kupili originalne HP-jeve kartuše s črnilom, obiščite spletno mesto:

[www.hp.com/go/anticounterfeit](http://www.hp.com/go/anticounterfeit)

- Opozorila in indikatorji ravni črnila posredujejo ocene le za namene načrtovanja.
	- **Opomba** Ko prejmete opozorilno sporočilo, da primanjkuje črnila, kupite nadomestno kartušo, da se boste izognili možnim zakasnitvam pri tiskanju. Kartuš vam ni treba zamenjati, dokler kakovost tiskanja ne postane nesprejemljiva.
- Nastavitve programske opreme, izbrane v gonilniku tiskalnika, veljajo le za tiskanje, ne pa tudi za kopiranje ali optično branje.
- Namesto samo enostransko lahko dokument natisnete obojestransko.
	- **Opomba** Kliknite gumb **Advanced (Dodatno)** na zavihku **Paper/Quality (Papir/kakovost)** ali **Layout (Postavitev)**. S spustnega seznama **Pages to Print (Strani za tiskanje)** izberite **Print Odd Pages Only (Natisni samo lihe strani)**. Za tiskanje kliknite **OK (V redu)**. Ko so natisnjene lihe strani dokumenta, odstranite dokument iz izhodnega pladnja. V vhodni pladenj ponovno naložite papir, in sicer s prazno stranjo navzgor. S spustnega seznama **Pages to Print (Strani za tiskanje)** izberite **Print Even Pages Only (Natisni samo sode strani)**. Za tiskanje kliknite **OK (V redu)**.
- Tiskanje samo z uporabo črnila
	- **Opomba** Če želite natisniti črno-bel dokument samo s črno barvo, kliknite gumb **Advanced (Dodatno)**. V spustnem meniju **Print in Grayscale (Tiskanje v sivinah)** izberite **Black Ink Only (Samo črno črnilo)**, nato kliknite gumb **OK (V redu)**.

## **Tiskanje z največ dpi**

Če želite na fotografski papir natisniti visokokakovostne, ostre slike, uporabite način z največ pikami na palec (dpi).

Več informacij glede ločljivosti tiskanja v načinu z največ dpi je na voljo v tehničnih podatkih.

Tiskanje v načinu Maximum dpi (Največ dpi) traja dlje kot tiskanje z drugimi nastavitvami in zahteva veliko količino prostega trdega diska.

#### **Tiskanje v načinu z največ dpi**

- **1.** Preverite, ali je v vhodnem pladnju naložen fotografski papir.
- **2.** V programski aplikaciji v meniju **File** (Datoteka) kliknite **Print** (Natisni).
- **3.** Preverite, ali je naprava izbrani tiskalnik.
- **4.** Kliknite gumb, ki odpira pogovorno okno **Properties** (Lastnosti). Odvisno od programske aplikacije se ta gumb lahko imenuje **Properties** (Lastnosti), **Options** (Možnosti), **Printer Setup** (Nastavitev tiskalnika), **Printer** (Tiskalnik) ali **Preferences** (Nastavitve).
- **5.** Kliknite zavihek **Paper/Quality (Papir/kakovost)**.
- **6.** Na spustnem seznamu **Media (Mediji)** kliknite **Photo Paper, Best Quality (Fotografski papir, Najvišja kakovost)**.
	- **Opomba Photo Paper, Best Quality (Fotografski papir, Najvišja kakovost)** je treba izbrati na spustnem seznamu **Media (Mediji)** na zavihku **Paper/Quality (Papir/kakovost)**, da se omogoči tiskanje z največ DPI.
- **7.** Kliknite gumb **Advanced (Dodatno)**.
- **8.** V področju **Printer Features (Funkcije tiskalnika)** izberite **Yes (Da)** na spustnem seznamu **Print in Max DPI (Tiskanje z navječ DPI)**.

#### Poglavje 3

- **9.** Izberite **Paper Size (Velikost papirja)** na spustnem seznamu **Paper/Output (Papir/Izhod)**.
- **10.** Kliknite **OK (V redu)**, da zaprete dodatne možnosti.
- **11.** Potrdite **Orientation (Usmeritev)** na zavihku **Layout (Postavitev)**, nato kliknite **OK (V redu)** za tiskanje.

# <span id="page-18-0"></span>**4 Tiskajte s funkcijo ePrint od kjer koli**

Funkcija **ePrint** v vašem izdelku omogoča priročno tiskanje s katere koli lokacije. Ko jo omogočite, **ePrint** vašemu izdelku dodeli e-poštni naslov. Za tiskanje enostavno pošljite e-poštno sporočilo z dokumentom na ta naslov. Tiskate lahko slike, Wordove in PowerPointove dokumente ter dokumente PDF. Povsem preprosto!

• Tiskajte s funkcijo ePrint od kjer koli

## **Tiskajte s funkcijo ePrint od kjer koli**

#### **Tiskanje dokumentov s funkcijo ePrint od kjer koli**

- **1.** Poiščite svoj e-poštni naslov za **ePrint**.
	- **a**. Pritisnite gumb **ePrint** na nadzorni plošči. Na zaslonu tiskalnika se prikaže meni **Settings (Nastavitve)** za spletne storitve.
	- **b**. Na zaslonu tiskalnika izberite **Display Email Address (Prikaz e-naslova)**, če si želite ogledati e-poštni naslov tiskalnika.
	- **E** Opomba Če želite uporabiti funkcijo ePrint, morate najprej omogočiti spletne storitve. Če spletne storitve niso omogočene, vas bo sporočilo napotilo na Programska oprema tiskalnika. Odprite Programska oprema tiskalnika (Programska oprema tiskalnika), izberite **ePrint** in sledite navodilom na zaslonu.
	- **Nasvet** Če želite natisniti e-poštni naslov ali url registracije, izberite **Print Info Sheet (Natisni list z informacijami)** v meniju Nastavitve na zaslonu tiskalnika.
- **2.** Izdelajte in pošljite e-poštno sporočilo.
	- **a**. Ustvarite novo e-poštno sporočilo in vnesite e-poštni naslov tiskalnika v polje **To (Za)**.
	- **b**. Vnesite besedilo v telo e-pošte in mu priložite morebitne dokumente ali slike, ki jih želite natisniti.
	- **c**. Pošljite e-poštno sporočilo. Izdelek natisne e-poštno sporočilo.
		- **Opomba** Izdelek mora imeti vzpostavljeno povezavo z internetom, da lahko sprejema e-poštna sporočila. E-poštno sporočilo se natisne takoj, ko ga izdelek prejme. Tako kot pri ostalih e-poštnih sporočilih tudi pri teh sporočilih ni zagotovila, da bodo dostavljena oziroma kdaj se bo to zgodilo. Ko se v spletu prijavite v storitev **ePrint**, lahko preverite stanje svojih tiskalnih opravil.
	- **Nasvet** Če ste omogočili funkcijo **Auto Power-Off (Samodejni izklop)**, jo morate pred uporabo funkcije ePrint onemogočiti. Več informacij najdete v poglavju [Samodejni izklop](#page-9-0)
- **Opomba 1** Naprava mora imeti vzpostavljeno brezžično povezavo in biti povezana z aktivnim omrežjem z dostopom do interneta.

**Opomba 2** Dokumenti, natisnjeni s funkcijo **ePrint**, se lahko razlikujejo od izvirnika. Slog, oblikovanje in potek besedila se lahko razlikujejo v primerjavi z izvirnim dokumentom. Priporočamo, da dokumente, za katere potrebujete večjo kakovost (npr. pravni dokumenti), tiskate s programsko opremo v računalniku, ki vam omogoča večji nadzor nad videzom natisnjenega dokumenta.

Kliknite tukaj, če želite več [informacij v spletu.](http://h20180.www2.hp.com/apps/Nav?h_pagetype=s-924&h_client=s-h-e004-01&h_keyword=lp70014-all&h_lang=sl&h_cc=si)

Poglavje 4

# <span id="page-20-0"></span>**5 Osnove papirja**

- Priporočene vrste papirja za tiskanje
- [Nalaganje medijev](#page-21-0)

### **Priporočene vrste papirja za tiskanje**

Za najboljšo kakovost tiskanja HP priporoča uporabo papirja HP, posebej zasnovanega za tovrstne projekte.

Nekatere od teh vrst papirja morda ne bodo na voljo, kar je odvisno od posamezne države/regije.

#### **ColorLok**

• HP za tiskanje in kopiranje vsakdanjih dokumentov priporoča navaden papir z logotipom ColorLok. Vsak papir z logotipom ColorLok je testiran s strani neodvisne organizacije in izpolnjuje visoke standarde zanesljivosti ter kakovosti tiskanja, dokumenti z izrazitimi, živimi ali zelo črno barvo pa se natisnejo in sušijo hitreje kot na običajnem navadnem papirju. Papir z logotipom ColorLok ponujajo glavni proizvajalci papirja v različni velikost in teži.

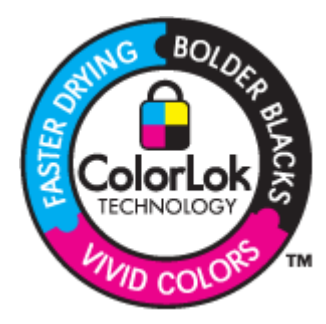

#### **HP Advanced Photo Paper (Foto papir HP Advanced)**

• Za ta debeli foto papir je značilno, da se barva hitro suši in ne razmaže. Odporen je na vodo, packe, prstne odtise in vlago. Natisnjene slike so videti kot prave fotografije, izdelane v fotografskem studiu. Papir je na voljo v različnih velikostih, tudi v velikostih A4, 8,5 x 11 palcev, 10 x 15 cm (s perforiranim robom ali brez), 13 x 18 cm, ter v dveh različicah – sijajni ali polsijajni (satenasto mat). Ne vsebuje kisline, kar zagotavlja daljšo trajnost dokumentov.

#### **HP Everyday Photo Paper (Običajni foto papir HP)**

• Barvite, vsakodnevne posnetke lahko natisnete ugodno na papir, ki je zasnovan za običajno tiskanje fotografij. Ta cenovno ugoden foto papir se hitro suši in je zato enostaven za uporabo. Kadar boste uporabljali ta papir, boste s katerim koli brizgalnim tiskalnikom naredili ostre in jasne slike. Na voljo je v polsijajni prevleki, v različnih velikostih, vključno v velikostih A4, 8,5 x 11 palcev in 10 x 15 cm (s perforiranim robom ali brez). Ne vsebuje kisline, kar zagotavlja daljšo trajnost fotografij.

#### **HP Brochure Paper (Papir za brošure HP) ali HP Superior Inkjet Paper (Papir za brizgalnike HP Superior)**

• Ta papir je na obeh straneh prevlečen s sijajno ali matirano prevleko. Najbolj primeren je za skoraj fotografske reprodukcije in poslovne grafike za platnice poročil, posebne predstavitve, brošure, adresarje in koledarje.

#### **HP Premium Presentation Paper (Papir za predstavitve HP Premium) ali HP Professional Paper (Profesionalni papir HP)**

• Ta papir je debelejši obojestransko matiran papir, ki je odličen za predstavitve, ponudbe, poročila in biltene. Papir je debelejši za boljši videz in otip.

#### <span id="page-21-0"></span>**HP Bright White Inkjet Paper (Beli papir za brizgalnike HP)**

• HP Bright White Inkjet Paper (Beli papir za brizgalnike HP) zagotavlja visoko-kontrastne barve in ostro besedilo. Dovolj je neprepusten za neprosojno dvostransko barvno tiskanje, zato je najbolj primeren za tiskanje biltenov, poročil in letakov. Papir predstavlja tehnologijo ColorLok, za katero je značilno, da se barve ne razmažejo, da je črna barva bolj izrazita in ostale barve žive.

#### **Papir za tiskanje HP**

• HP Printing Paper (Papir za tiskanje HP) je visokokakovostni večnamenski papir. Zagotavlja dokumente, ki so na videz in otip bolj resnični kot dokumenti, ki jih natisnete na običajni večnamenski ali kopirni papir. Papir odraža tehnologijo ColorLok, za katero je značilno, da se barve ne razmažejo, da je črna barva bolj izrazita in ostale barve žive. Ne vsebuje kisline, kar zagotavlja daljšo trajnost dokumentov.

#### **HP Office Paper (Pisarniški papir HP)**

• HP Office Paper (Pisarniški papir HP) je visokokakovostni večnamenski papir. Primeren je za kopije, osnutke, zapiske in ostale vsakodnevne dokumente. Papir odraža tehnologijo ColorLok, za katero je značilno, da se barve ne razmažejo, da je črna barva bolj izrazita in ostale barve žive. Ne vsebuje kisline, kar zagotavlja daljšo trajnost dokumentov.

#### **HP Iron-On Transfers (Nalepke HP za prenos z likanjem)**

• HP Iron-On Transfers (Nalepke HP za prenos z likanjem) (za barvne tkanine ali za svetle oz. bele tkanine) so najboljša rešitev za oblikovanje običajnih majic z lastnimi digitalnimi fotografijami.

#### **HP Premium Inkjet Transparency Film (Prosojnice HP Premium Inkjet)**

• Prosojnice HP Premium Inkjet naredijo vaše barvne predstavitve žive in še bolj prepričljive. Prosojnice so preproste za uporabo in se sušijo hitro, brez razmazovanja.

#### **Paket HP Photo Value**

• Paketi HP Photo Value običajno vsebujejo izvirne HP-jeve kartuše in foto papir HP Advanced, ki vam prihranijo čas in zagotavljajo tiskanje ugodnih profesionalnih fotografij z napravo HP All-in-One. Izvirne HP-jeve kartuše in foto papir HP Advance so zasnovani za skupno uporabo, zaradi česar imajo fotografije obstojne in žive izpise ob vsakem tiskanju. Idealno za tiskanje celega kompleta počitniških fotografij ali več izpisov za skupno rabo.

### **Nalaganje medijev**

▲ Za nadaljevanje izberite velikost papirja.

#### **Nalaganje papirja polne velikosti**

- **a**. Dvigovanje vhodnega pladnja
	- Dvignite vhodni pladenj.

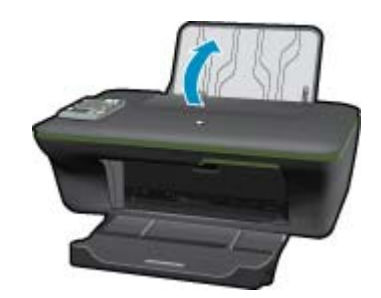

**b**. Spuščanje izhodnega pladnja Spustite izhodni pladenj in izvlecite podaljšek pladnja.

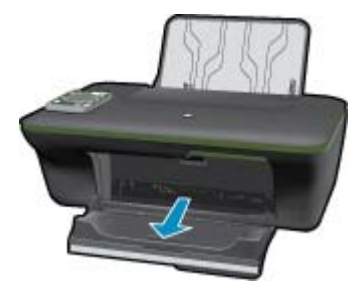

**c**. Pomik vodila za širino papirja v levo Vodilo za širino papirja pomaknite na levo.

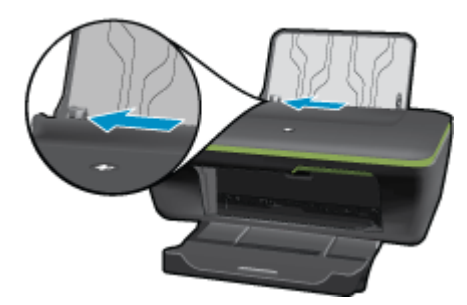

**d**. Naložite papir.

Sveženj papirja vstavite v vhodni pladenj s krajšim robom naprej in stranjo za tiskanje navzgor.

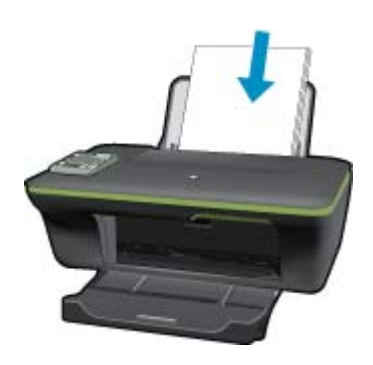

 Sveženj papirja potiskajte naprej, dokler se ne ustavi. Vodilo za širino papirja potisnite v desno, dokler se ne ustavi pri robu papirja.

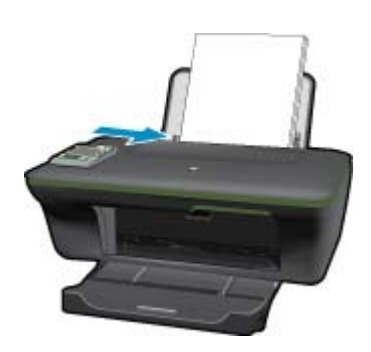

#### **Nalaganje papirja manjše velikosti**

**a**. Dvigovanje vhodnega pladnja Dvignite vhodni pladenj.

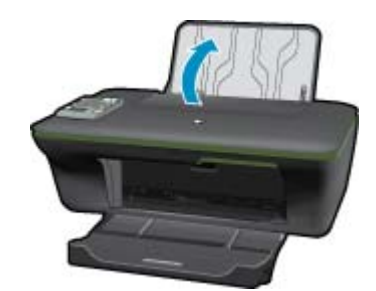

**b**. Spuščanje izhodnega pladnja Spustite izhodni pladenj in izvlecite podaljšek pladnja.

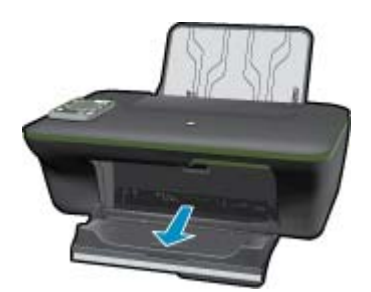

**c**. Vodilo za širino papirja pomaknite na levo. Vodilo za širino papirja pomaknite na levo.

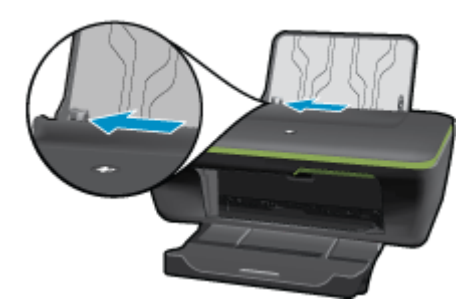

**d**. Naložite papir.

 Sveženj foto papirja vstavite s krajšim robom obrnjenim navzdol in stranjo za tiskanje obrnjeno navzgor. Sveženj papirja potiskajte naprej, dokler se ne ustavi.

**Dpomba** Če ima fotografski papir, ki ga uporabljate, perforirane robove, papir naložite tako, da bodo robovi zgoraj.

Vodilo za širino papirja potisnite v desno, dokler se ne ustavi pri robu papirja.

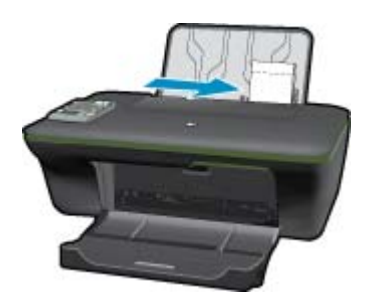

#### **Nalaganje ovojnic**

**a**. Dvigovanje vhodnega pladnja Dvignite vhodni pladenj.

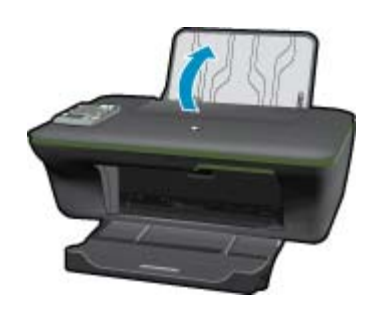

**b**. Spuščanje izhodnega pladnja Spustite izhodni pladenj in izvlecite podaljšek pladnja.

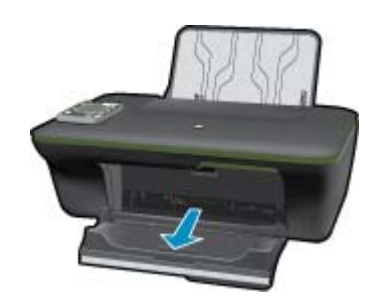

**c**. Vodilo za širino papirja pomaknite na levo. Vodilo za širino papirja pomaknite na levo.

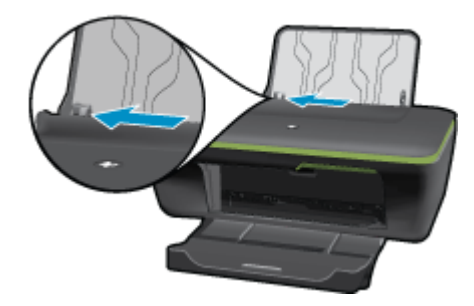

Odstranite ves papir iz vhodnega pladnja.

**d**. Naložite ovojnice.

 Vstavite eno ali več ovojnic na skrajno desno stran vhodnega pladnja. Stran, na katero boste tiskali, mora biti obrnjena navzgor. Zavihek mora biti na levi strani in obrnjen navzdol.

Sveženj ovojnic potiskajte navzdol, dokler se ne ustavi.

Vodilo za širino papirja potiskajte v desno ob sveženj ovojnic, dokler se ne ustavi.

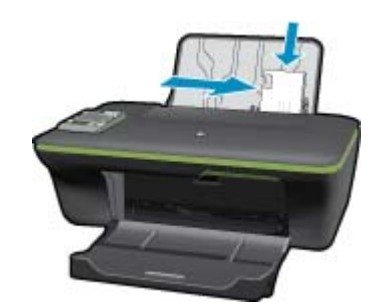

# <span id="page-26-0"></span>**6 Kopiranje in optično branje**

- Kopiranje
- Optič[no branje v ra](#page-27-0)čunalnik
- [Namigi za uspešno kopiranje](#page-29-0)
- [Namigi za uspešno opti](#page-29-0)čno branje

## **Kopiranje**

▲ Z menijem za kopiranje na zaslonu tiskalnika lahko enostavno izberete število kopij in barvno ali črno-belo kopiranje na navaden papir. Za več dodatnih nastavitev, kot so spreminjanje velikosti in vrste papirja, prilagajanje temnosti kopije in prilagajanje velikosti kopije, v **Copy Menu (Meni Kopiranje)** izberite **Settings (Nastavitve)**.

#### **Enostavno kopiranje**

**a**. Naložite papir.

V pladenj za papir naložite papir običajne velikosti.

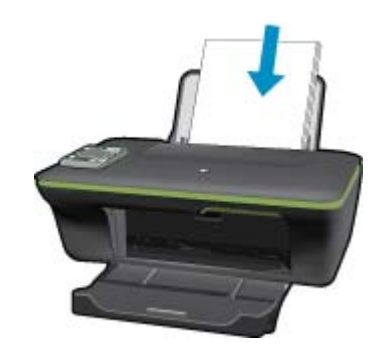

**b**. Naložite izvirnik.

Dvignite pokrov naprave.

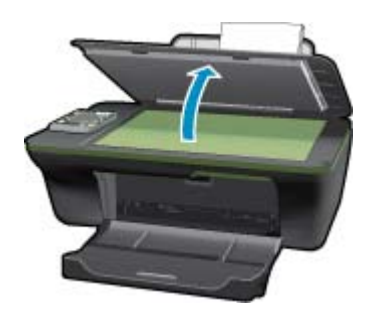

Izvirnik položite v sprednji desni kot steklene plošče s stranjo za tiskanje obrnjeno navzdol.

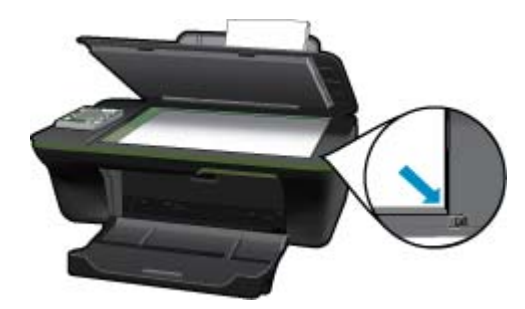

Zaprite pokrov.

<span id="page-27-0"></span>**c**. V meniju na zaslonu tiskalnika izberite **Copy (Kopiranje)** (Kopiranje) za dostop do menija za kopiranje. Če na zaslonu tiskalnika možnost **Copy (Kopiranje)** (Kopiranje) ni prikazana, pritiskajte gumb za nazaj, dokler se ne prikaže možnost **Copy (Kopiranje)** (Kopiranje).

V meniju Kopiranje pritisnite gumb poleg možnosti **Copy (Kopiranje)**.

 Pritisnite gumb poleg možnosti **Copy Number (Število kopij)**, če želite povečati ali zmanjšati število kopij. Za potrditev pritisnite gumb poleg možnosti **OK (V redu)**.

 Pritisnite gumb poleg možnosti **Copy Black (Črno-belo kopiranje)** ali **Copy Color (Barvno kopiranje)** za kopiranje na navaden papir velikosti A4 ali 8,5" x 11".

#### **Več funkcij kopiranja**

▲ V meniju Kopiranje pritisnite izbirni gumb poleg možnosti **Settings (Nastavitve)**, če želite odpreti meni **Copy Settings (Nastavitve kopiranja)**.

 **Paper Size/Type (Velikost/vrsta papirja)**: prikaže se meni za izbiro velikosti in vrste papirja. Nastavitev navadnega papirja bo tiskala na navaden papir v običajni kakovosti tiskanja. Nastavitev foto papirja bo tiskala na foto papir v najboljši kakovosti.

 **Resize (Spreminjanje velikosti)**: **Actual size (Dejanska velikost)** naredi kopijo v velikosti izvirnika, vendar so lahko robovi kopirane slike prirezani. **Resize to fit (Prilagojena velikost)** naredi kopijo, ki je umeščena v sredini in je obdana z belimi robovi. Slika spremenjene velikosti je povečana ali pomanjšana, tako da se prilagodi izbrani velikosti papirja. **Custom Size (Velikost po meri)** omogoča povečanje velikosti slike, če izberete višjo vrednost kot 100 %, ali zmanjšanje velikosti slike, če izberete nižjo vrednost kot 100 %.

**Lighter / Darker (Svetlo/temno)**: prilagodi nastavitve kopiranja na svetlo ali temno kopiranje.

 $\mathbb{R}^n$  **Opomba** Po dveh minutah neaktivnosti se možnost kopiranja samodejno povrne na privzete nastavitve navadnega papirja velikosti A4 ali 8,5" x 11" (odvisno od regije).

### **Optično branje v računalnik**

Optično branje lahko zaženete z nadzorne plošče tiskalnika ali iz računalnika. Zaženite optično branje z nadzorne plošče, če želite hitro optično prebrati eno stran v slikovno datoteko. Zaženite optično branje iz računalnika, če želite optično prebrati več strani v eno datoteko, določiti obliko optično prebrane datoteke ali prilagoditi optično prebrano sliko.

#### **Priprava optičnega branja**

- ▲ Če želite pripraviti optično branje:
	- **a**. Naložite izvirnik.

Dvignite pokrov naprave.

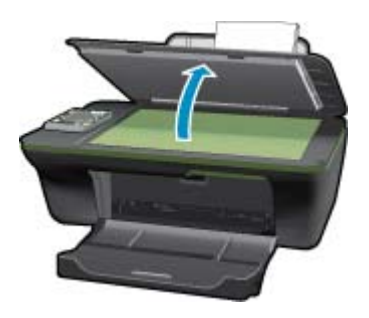

Izvirnik položite v sprednji desni kot steklene plošče s stranjo za tiskanje obrnjeno navzdol.

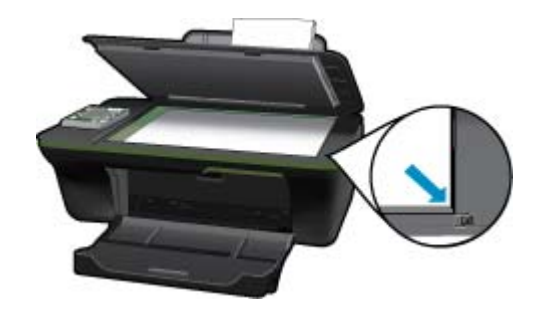

Zaprite pokrov.

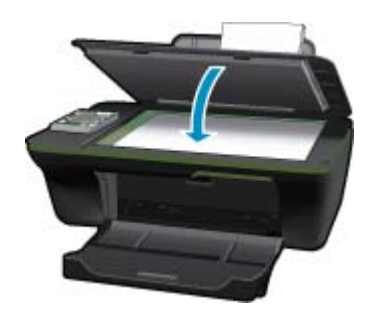

**b**. Začnite optično branje.

#### **Optično branje z nadzorne plošče**

- **1.** V meniju na zaslonu tiskalnika izberite **Scan (Skeniranje)**. Če na zaslonu tiskalnika možnost **Scan (Skeniranje)** ni prikazana, pritiskajte gumb **Back (Nazaj)**, dokler se ne prikaže.
- **2.** Na zaslonu tiskalnika izberite računalnik, v katerega želite optično brati. Če na seznamu na zaslonu tiskalnika ni računalnika, preverite, ali je računalnik povezan s tiskalnikom prek brezžične povezave ali kabla USB. Če imate brezžično povezavo in ste potrdili, da povezava deluje, morate v programski opremi omogočiti brezžično optično branje.
	- **a**. Na namizju kliknite ikono HP All-in-One, če želite odpreti Programska oprema tiskalnika.
		- **Opomba** Do Programska oprema tiskalnika lahko dostopate tako, da kliknete **Start > Programi > HP > HP Deskjet 3050A J611 series > HP Deskjet 3050A J611 series**
	- **b**. Kliknite ikono **Scanner Actions (Dejanja skenerja)**.
	- **c**. Kliknite možnost **Manage Scan to Computer (Upravljanje skeniranja v računalnik)**.
	- **Opomba** Izberete lahko, da je možnost **Scan to Computer (Skeniranje v računalnik)** vedno vklopljena. Če je ta funkcija vedno vklopljena, boste lahko na zaslonu tiskalnika izbrali možnost **Scan (Skeniranje)** za optično branje v računalnike, ki so povezani prek brezžične povezave. Če ta funkcija ni vedno vklopljena, morate pred začetkom optičnega branja v programu vklopiti možnost Scan to Computer (Skeniranje v računalnik).Programska oprema tiskalnika To vpliva samo na gumb **Scan (Skeniranje)** na nadzorni plošči tiskalnika. Tudi če je možnost **Scan to Computer (Skeniranje v računalnik)** vklopljena ali izklopljena, boste lahko optično branje zagnali iz računalnika.
- **3.** V računalniku poiščite optično prebrano sliko. Ko shranite optično prebrani dokument, se odpre okno programa Windows Explorer v imeniku, kamor ste shranili dokument.
- **Opomba** Število računalnikov, ki imajo lahko funkcijo optičnega branja vklopljeno hkrati, je omejeno. Pritisnite gumb **Scan (Skeniranje)** na tiskalniku in pojavil se bo seznam računalnikov, ki so trenutno na voljo za optično branje.

#### <span id="page-29-0"></span>**Optično branje iz računalnika**

- **1.** Odprite aplikacijo **HP Scan** (HP Skeniranje). Kliknite Start > Programi >HP > HP Deskjet 3050A J611 series >HP Scan (HP Skeniranje)
- **2.** V priročnem meniju izberite želeno vrsto optičnega branja in kliknite **Scan (Skeniranje)**.
	- **Opomba** Če izberete možnost **Show Scan Preview (Predogled skeniranja)**, lahko na zaslonu za predogled prilagodite optično prebrano sliko.
- **3.** Izberite **Save (Shrani)**, če želite aplikacijo uporabiti za še eno optično branje, ali izberite **Done (Končano)** za izhod iz aplikacije.
- **4.** Ko shranite optično prebrani dokument, se odpre okno programa Windows Explorer v imeniku, kamor ste shranili dokument.

### **Namigi za uspešno kopiranje**

• Izvirnik položite v sprednji desni kot steklene plošče z natisnjeno stranjo obrnjeno navzdol.

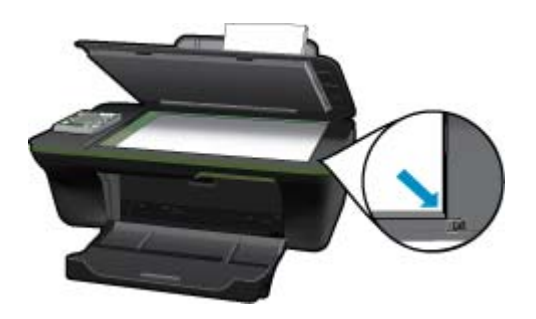

- Če želite povečati ali zmanjšati kontrast natisnjenih dokumentov, na zaslonu tiskalnika izberite **Copy (Kopiranje)** in nato **Settings (Nastavitve)**. V meniju **Copy Settings (Nastavitve kopiranja)** izberite **Lighter/ Darker (Svetlo/temno)** in prilagodite kontrast.
- Če želite za natisnjene dokumente izbrati velikost in vrsto papirja, na zaslonu tiskalnika izberite **Copy (Kopiranje)** in nato **Settings (Nastavitve)**. V meniju **Copy Settings (Nastavitve kopiranja)** izberite **Size to Fit (Prilagoditev velikosti)** in izberite navadni ali foto papir ter velikost foto papirja.
- Če želite spremeniti velikost slike, na zaslonu tiskalnika izberite **Copy (Kopiranje)** in nato **Settings (Nastavitve)**. V meniju **Copy Settings (Nastavitve kopiranja)** izberite **Resize (Spreminjanje velikosti)**.

Kliknite tukaj, če želite več [informacij v spletu](http://h20180.www2.hp.com/apps/Nav?h_pagetype=s-924&h_client=s-h-e004-01&h_keyword=lp70034-all-3050A-J611&h_lang=sl&h_cc=si).

## **Namigi za uspešno optično branje**

• Izvirnik položite v sprednji desni kot steklene plošče z natisnjeno stranjo obrnjeno navzdol.

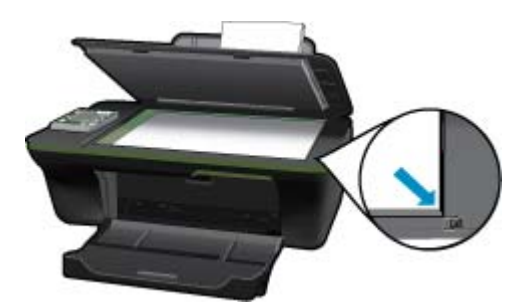

• Očistite stekleno ploščo optičnega bralnika in se prepričajte, da na njej ni tujkov.

- Ko na zaslonu tiskalnika izberete možnost **Scan (Skeniranje)**, izberite računalnik, v katerega želite optično brati s seznama tiskalnikov na zaslonu.
- Če sta tiskalnik in računalnik povezana prek brezžične povezave in hočete vedno imeti na voljo hitro optično branje v povezani računalnik, izberite, da je možnost **Scan to Computer (Skeniranje v računalnik)** vedno vklopljena. Če želite dodatne informacije, glejte poglavje Optič[no branje v ra](#page-27-0)čunalnik.
- Če želite optično prebrati dokument z več stranmi v eno datoteko namesto v več, zaženite optično branje s programom Programska oprema tiskalnika in ne z izbiro možnosti **Scan (Skeniranje)** na nadzorni plošči.

Kliknite tukaj, če želite več [informacij v spletu.](http://h20180.www2.hp.com/apps/Nav?h_pagetype=s-924&h_client=s-h-e004-01&h_keyword=lp70003-win-3050A-J611&h_lang=sl&h_cc=si)

Poglavje 6

# <span id="page-32-0"></span>**7 Delo s tiskalnimi kartušami**

- Preverjanje ocenjene ravni črnila
- Naročanje potrebščin za črnilo
- [Menjava tiskalnih kartuš](#page-33-0)
- Uporaba nač[ina tiskanja z eno kartušo](#page-35-0)
- [Podatki o garanciji za kartušo](#page-35-0)

## **Preverjanje ocenjene ravni črnila**

Raven črnila lahko enostavno preverite in tako ugotovite, kdaj boste morali zamenjati tiskalno kartušo. Raven črnila prikazuje približno količino preostalega črnila v tiskalnih kartušah.

#### **Preverjanje ravni črnila z nadzorne plošče**

**1.** Na začetnem zaslonu nadzorne plošče z možnostmi **Copy (Kopiranje)**, **Scan (Skeniranje)** in **Quick Forms (Obrazci)** pritisnite gumb **Nastavitev**.

**Opomba** Če se začetni zaslon ne prikaže, pritiskajte gumb **Nazaj**, dokler se ne prikaže.

**2.** Izberite **Ink Status (Stanje črnila)**.

#### **Preverjanje ravni črnila iz Programska oprema tiskalnika**

- **1.** Kliknite ikono HP All-in-One na namizju, da odprete Programska oprema tiskalnika.
	- **Opomba** Do Programska oprema tiskalnika lahko dostopate tako, da kliknete **Start > Programi > HP > HP Deskjet 3050A J611 series > HP Deskjet 3050A J611 series**
- **2.** V Programska oprema tiskalnika kliknite **Estimated Ink Levels (Ocenjene ravni črnila)**.
- **Opomba 1** Če ste namestili ponovno napolnjeno ali obnovljeno tiskalno kartušo ali kartušo, ki jo je uporabljal drug tiskalnik, indikator ravni črnila morda ne bo natančen ali pa ne bo na voljo.

**Opomba 2** Opozorila in indikatorji ravni črnila posredujejo ocene le za namene načrtovanja. Ko prejmete opozorilno sporočilo, da primanjkuje črnila, kupite nadomestno kartušo, da preprečite morebitne zakasnitve pri tiskanju. Dokler je kakovost tiskanja še sprejemljiva, vam ni treba zamenjati tiskalne kartuše.

**Opomba 3** Črnilo v kartušah se pri tiskanju uporablja na različne načine, med drugim se uporablja v postopku inicializacije, pri katerem se izdelek in kartuše pripravijo za tiskanje, ter med servisiranjem tiskalne glave, kar zagotavlja, da so brizgalne šobe čiste in da črnilo teče tekoče. Poleg tega v kartuši ostane nekaj črnila, potem ko je porabljena. Za več informacij glejte spletno stran [www.hp.com/go/inkusage](http://www.hp.com/go/inkusage).

## **Naročanje potrebščin za črnilo**

Preden naročite kartuše, poiščite ustrezne številke kartuš.

#### **Poiščite številko kartuše na tiskalniku**

▲ Številka kartuše je na notranji strani vratc kartuše.

<span id="page-33-0"></span>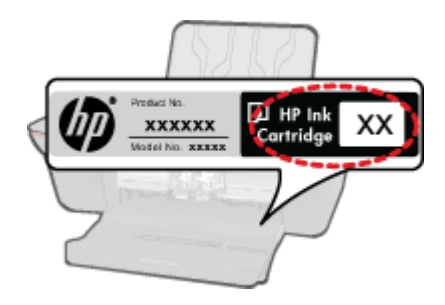

#### **Poiščite številko kartuše v Programska oprema tiskalnika**

- **1.** Kliknite ikono HP All-in-One na namizju, da odprete Programska oprema tiskalnika.
	- **Opomba** Do Programska oprema tiskalnika lahko dostopate tako, da kliknete **Start > Programi > HP > HP Deskjet 3050A J611 series > HP Deskjet 3050A J611 series**
- **2.** V Programska oprema tiskalnika kliknite **Shop For Supplies Online (Nakup potrebščin prek spleta)**. Ko uporabite to povezavo, se samodejno prikaže ustrezna številka kartuše.

Če želite za napravo HP All-in-One naročiti pristne HP-jeve potrebščine, obiščite spletno stran [www.hp.com/buy/](http://www.hp.com/buy/supplies) [supplies.](http://www.hp.com/buy/supplies) Ob pozivu izberite državo/regijo, sledite pozivom za izbiro izdelka in kliknite eno od povezav za nakupovanje na strani.

**Opomba** Naročanje kartuš prek interneta ni na voljo v vseh državah/regijah. Če naročanje prek interneta ni na voljo v vaši državi/regiji, si lahko pri nakupovanju pri lokalnem prodajalcu HP vseeno ogledate informacije o zalogah in natisnete referenčni seznam.

#### **Sorodne teme**

• Izbira pravih kartuš

### **Izbira pravih kartuš**

HP priporoča uporabo originalnih HP-jevih kartuš. Originalne HP-jeve kartuše so oblikovane in preskušene s HPjevimi tiskalniki. Vedno znova vam pomagajo pri enostavni izdelavi odličnih fotografij.

#### **Sorodne teme**

• Naroč[anje potrebš](#page-32-0)čin za črnilo

## **Menjava tiskalnih kartuš**

#### **Menjava tiskalnih kartuš**

- **1.** Preverite napajanje.
- **2.** Naložite papir.
- **3.** Odstranite kartušo.
	- **a**. Odprite vratca kartuše.

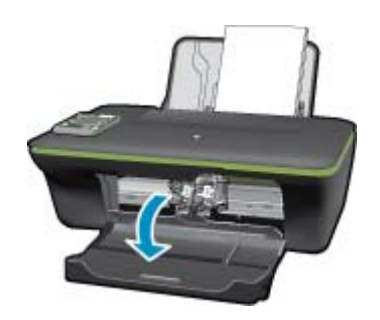

Nosilec kartuše se mora pomakniti na sredino naprave.

**b**. Pritisnite navzdol, da kartušo sprostite in jo odstranite iz reže.

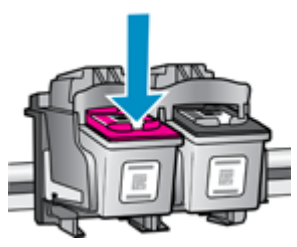

- **4.** Vstavite novo kartušo.
	- **a**. Odstranite tiskalno kartušo iz embalaže.

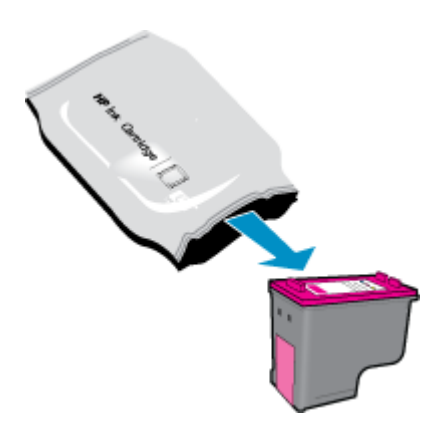

**b**. Odstranite plastični trak tako, da potegnete rožnati jeziček za poteg.

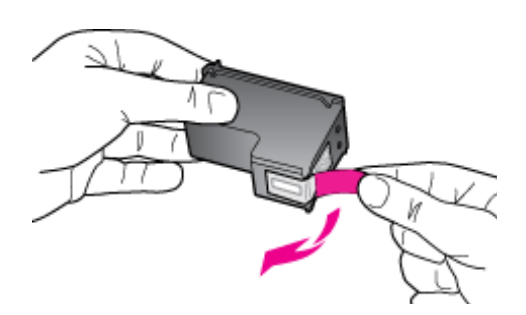

**c**. Kartušo potisnite v režo, da se zaskoči.

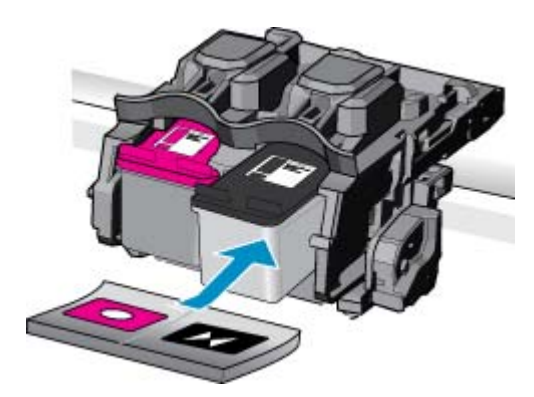

<span id="page-35-0"></span>**d**. Zaprite vratca za dostop do kartuš.

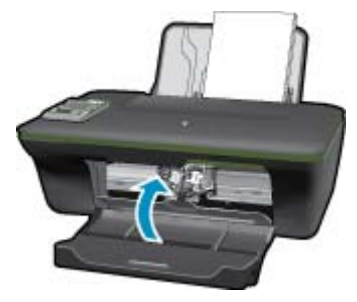

**5.** Poravnajte kartuše.

#### **Sorodne teme**

- [Izbira pravih kartuš](#page-33-0)
- Naroč[anje potrebš](#page-32-0)čin za črnilo

### **Uporaba načina tiskanja z eno kartušo**

Če želite uporabljati HP All-in-One s samo eno kartušo, uporabite način tiskanja z eno kartušo. Način tiskanja z eno kartušo se vklopi, ko eno kartušo odstranite iz nosilca tiskalnih kartuš. Ko uporabljate način tiskanja z eno kartušo, lahko izdelek natisne le tiskalna opravila iz računalnika.

**Opomba** Ko HP All-in-One deluje v načinu tiskanja z eno kartušo, se na zaslonu prikaže sporočilo. Če se prikaže sporočilo in sta v napravi nameščeni dve tiskalni kartuši, preverite, ali ste z obeh kartuš odstranili zaščitni plastični trak. Če kontakte tiskalne kartuše prekriva plastični trak, izdelek ne more zaznati, da je tiskalna kartuša nameščena.

### **Izhod iz načina tiskanja z eno kartušo**

Če želite zapustiti način tiskanja z eno kartušo, namestite dve tiskalni kartuši v HP All-in-One.

#### **Sorodne teme**

• [Menjava tiskalnih kartuš](#page-33-0)

### **Podatki o garanciji za kartušo**

Garancija za HP-jeve kartuše velja samo, če jih uporabljate v ustreznih tiskalnih napravah HP. Garancija ne velja za HP-jeve kartuše, ki so bile ponovno napolnjene, predelane, obnovljene, nepravilno uporabljene ali spremenjene.

Kartuše so pod garancijo, dokler se črnilo HP ne porabi ali dokler ne poteče garancija. Datum prenehanja veljavnosti garancije, v obliki LLLL/MM/DD, je na izdelku, kot je prikazano:

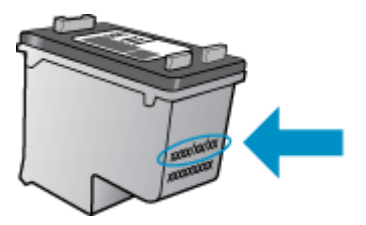

Za kopijo HP-jeve izjave o omejeni garanciji si oglejte priloženo natisnjeno dokumentacijo.

# <span id="page-36-0"></span>**8 Povezljivost**

- Wi-Fi Protected Setup (WPS zahteva usmerjevalnik WPS)
- Običajna brezžič[na povezava \(zahteva usmerjevalnik\)](#page-37-0)
- [Povezava USB \(povezava brez omrežja\)](#page-37-0)
- [Spreminjanje povezave USB v brezži](#page-37-0)čno povezavo
- [Povezovanje novega tiskalnika](#page-38-0)
- Spreminjanje brezžič[nih omrežnih nastavitev](#page-38-0)
- [Namigi za nastavitev in uporabo omrežnega tiskalnika](#page-38-0)
- [Dodatna orodja za upravljanje tiskalnika \(za omrežne tiskalnike\)](#page-38-0)

### **Wi-Fi Protected Setup (WPS – zahteva usmerjevalnik WPS)**

Ta navodila so namenjena uporabnikom, ki so že nastavili in namestili programsko opremo tiskalnika. Pred prvo namestitvijo preberite navodila za nastavitev, ki so priložena tiskalniku.

Za povezavo naprave HP All-in-One v brezžično omrežje z zaščito Wi-Fi Protected Setup (WPS) potrebujete naslednje:

 Brezžično omrežje 802.11b/g/n, ki vključuje brezžični usmerjevalnik, na katerem je omogočena zaščita WPS, ali dostopno točko.

**Popomba** 802.11n podpira samo 2,4 Ghz

 Namizni ali prenosni računalnik s podporo za brezžično omrežno uporabo ali omrežno vmesniško kartico (NIC). Računalnik mora biti povezan v brezžično omrežje, v katerega nameravate namestiti napravo HP All-in-One.

**Opomba** Če imate usmerjevalnik Wi-Fi Protected Setup (WPS) z gumbom WPS, sledite navodilom za **Način pritiskanja gumba**. Če niste prepričani, ali ima vaš usmerjevalnik gumb, sledite navodilom za **Način menija za nastavitev brezžične povezave**.

#### **Načina pritiskanja gumba (PBC)**

- **1.** Na usmerjevalniku pritisnite gumb Wi-Fi Protected Setup (WPS).
- **2.** Na tiskalniku pritisnite in držite gumb **Wireless (Brezžično)**, dokler lučka za brezžično povezavo ne začne utripati. Pritisnite in držite 3 sekunde, da zaženete način pritiskanja gumba WPS.
- **Opomba** Izdelek začne odštevati za približno dve minuti, medtem pa se vzpostavi brezžična povezava.

#### **Način menija za nastavitev brezžične povezave**

- **1.** Na tiskalniku pritisnite gumb **Wireless (Brezžično)**, če želite odpreti meni brezžične povezave. Če tiskalnik tiska, je v stanju napake ali izvaja kritično opravilo, počakajte, da konča opravilo ali se napaka izbriše, šele nato lahko pritisnete gumb **Wireless (Brezžično)**.
- **2.** Na zaslonu tiskalnika izberite možnost **Wireless Settings (Nastavitve brezžične povezave)**.
- **3.** Na zaslonu tiskalnika izberite možnost **Wi-Fi Protected Setup**.
- **4.** Če imate usmerjevalnik Wi-Fi Protected Setup (WPS) z gumbom WPS, izberite možnost **Push Button (Pritisnite gumb)** in sledite navodilom na zaslonu. Če usmerjevalnik nima gumba ali niste prepričani, da ga ima, izberite možnost **PIN** in sledite navodilom na zaslonu.

**Opomba** Izdelek začne odštevati za približno dve minuti in v tem času morate pritisniti ustrezni gumb na napravi omrežja ali vnesti kodo PIN usmerjevalnika na strani za konfiguracijo usmerjevalnika.

### <span id="page-37-0"></span>**Običajna brezžična povezava (zahteva usmerjevalnik)**

Če želite napravo HP All-in-One povezati z integriranim brezžičnim omrežjem WLAN 802.11, potrebujete naslednje:

Brezžično omrežje 802.11b/g/n, ki vključuje brezžični usmerjevalnik ali dostopno točko.

**Popomba** 802.11n podpira samo 2,4 Ghz

 Namizni ali prenosni računalnik s podporo za brezžično omrežno uporabo ali omrežno vmesniško kartico (NIC). Računalnik mora biti povezan v brezžično omrežje, v katero nameravate namestiti napravo HP All-in-One. Ime omrežja (SSID).

Ključ WEP ali geslo WPA (če je potrebno).

#### **Povezovanje naprave**

- **1.** Vstavite CD s programsko opremo naprave v pogon CD-ROM računalnika.
- **2.** Sledite navodilom na zaslonu. Ko ste pozvani, napravo povežite z računalnikom prek kabla USB, ki je bil priložen v škatli. Sledite pozivom na zaslonu in vnesite nastavitve brezžičnega omrežja. Naprava bo poskusila vzpostaviti povezavo z omrežjem. Če povezava ne uspe, sledite pozivom za odpravo težave in nato poskusite znova.
- **3.** Ko je namestitev zaključena, izključite kabel USB in preizkusite brezžično omrežno povezavo. Ko se naprava uspešno poveže v omrežje, namestite programsko opremo v vse računalnike, ki bodo uporabljali to napravo prek omrežja.

### **Povezava USB (povezava brez omrežja)**

HP All-in-One ima na zadnji strani vrata USB 2.0 z visoko hitrostjo za povezavo z računalnikom.

*Chomba* Spletne storitve niso na voljo pri neposredni povezavi USB.

#### **Povezovanje naprave s kablom USB**

▲ Več o povezovanju naprave z računalnikom prek kabla USB si preberite v navodilih za nameščanje, ki so priložena napravi.

*S* Opomba Ne povežite kabla USB z napravo, dokler vas računalnik ne pozove.

Če je programska oprema tiskalnika nameščena, bo tiskalnik deloval kot naprava plug and play. Če programska oprema ni nameščena, vstavite CD, ki je priložen napravi, in sledite navodilom na zaslonu.

### **Spreminjanje povezave USB v brezžično povezavo**

Če ste tiskalnik in programsko opremo prvotno namestili s kablom USB, s katerim ste tiskalnik povezali neposredno z računalnikom, lahko povezavo enostavno spremenite v brezžično omrežno povezavo. Potrebujete brezžično omrežje 802.11b/g/n, ki vključuje brezžični usmerjevalnik ali dostopno točko.

```
Popomba 802.11n podpira samo 2,4 Ghz
```
#### **Spreminjanje povezave USB v brezžično povezavo**

- **1.** V meniju Start v računalniku izberite **Vsi programi** ali **Programi** in nato **HP**.
- **2.** Izberite **HP Deskjet 3050A J611 series**
- **3.** Izberite **Printer Setup and Software Selection (Namestitev tiskalnika in izbira programske opreme)**.
- **4.** Izberite **Convert a USB connected printer to wireless (Spreminjanje tiskalnika s povezavo USB v brezžično)**. Sledite navodilom na zaslonu.

### <span id="page-38-0"></span>**Povezovanje novega tiskalnika**

**<sup>2</sup> Opomba** Ta način je na voljo, če ste že namestili programsko opremo tiskalnika.

#### **Povezovanje novega tiskalnika**

- **1.** V meniju Sart v računalniku izberite **Vsi programi** ali **Programi** in nato **HP**.
- **2.** Izberite **HP Deskjet 3050A J611 series**
- **3.** Izberite **Printer Setup and Software Selection (Namestitev tiskalnika in izbira programske opreme)**.
- **4.** Izberite **Connect a new printer (Povezovanje novega tiskalnika)**. Sledite navodilom na zaslonu.

## **Spreminjanje brezžičnih omrežnih nastavitev**

**<sup>2</sup> Opomba 1** Ta način je na voljo, če ste že namestili programsko opremo tiskalnika.

**Opomba 2** Ta način zahteva kabel USB. Ne povezujte kabla USB, dokler vas računalnik ne pozove.

#### **Spreminjanje omrežnih nastavitev**

- **1.** V meniju Start v računalniku izberite **Vsi programi** ali **Programi** in nato **HP**.
- **2.** Izberite **HP Deskjet 3050A J611 series**
- **3.** Izberite **Printer Setup and Software Selection (Namestitev tiskalnika in izbira programske opreme)**.
- **4.** Izberite **Connect a new printer (Povezovanje novega tiskalnika)**. Sledite navodilom na zaslonu.

### **Namigi za nastavitev in uporabo omrežnega tiskalnika**

Če želite nastaviti in uporabljati omrežni tiskalnik, upoštevajte spodnje namige.

- Pri namestitvi omrežnega tiskalnika preverite, ali sta brezžični usmerjevalnik in dostopna točka vključena. Tiskalnik poišče brezžične usmerjevalnike in nato na zaslonu prikaže imena najdenih omrežij.
- Če je računalnik povezan v navidezno zasebno omrežje (VPN), morate najprej prekiniti povezavo z VPN in šele nato lahko dostopate do drugih naprav v omrežju, med drugim tudi do tiskalnika.
- Naučite se poiskati varnostne nastavitve za omrežje. Če si želite ogledati več [informacij o tem v spletu, kliknite](http://h20180.www2.hp.com/apps/Nav?h_pagetype=s-924&h_client=s-h-e004-01&h_keyword=lp70018-all-3050A-J611&h_lang=sl&h_cc=si) [tukaj.](http://h20180.www2.hp.com/apps/Nav?h_pagetype=s-924&h_client=s-h-e004-01&h_keyword=lp70018-all-3050A-J611&h_lang=sl&h_cc=si)
- Več o omrežnem diagnostičnem orodju in drugi namigi za odpravljanje težav. Č[e si želite ogledati ve](http://h20180.www2.hp.com/apps/Nav?h_pagetype=s-924&h_client=s-h-e004-01&h_keyword=lp70016-win-3050A-J611&h_lang=sl&h_cc=si)č informacij [o tem v spletu, kliknite tukaj.](http://h20180.www2.hp.com/apps/Nav?h_pagetype=s-924&h_client=s-h-e004-01&h_keyword=lp70016-win-3050A-J611&h_lang=sl&h_cc=si)
- Naučite se, kako iz povezave USB preklopite na brezžično povezavo. Č[e si želite ogledati ve](http://h20180.www2.hp.com/apps/Nav?h_pagetype=s-924&h_client=s-h-e004-01&h_keyword=lp70015-win-3050A-J611&h_lang=sl&h_cc=si)č informacij o tem [v spletu, kliknite tukaj.](http://h20180.www2.hp.com/apps/Nav?h_pagetype=s-924&h_client=s-h-e004-01&h_keyword=lp70015-win-3050A-J611&h_lang=sl&h_cc=si)
- Naučite se dela s požarnim zidom in protivirusnimi programi med nastavitvijo tiskalnika. Č[e si želite ogledati ve](http://h20180.www2.hp.com/apps/Nav?h_pagetype=s-924&h_client=s-h-e004-01&h_keyword=lp70017-win-3050A-J611&h_lang=sl&h_cc=si)č [informacij o tem v spletu, kliknite tukaj.](http://h20180.www2.hp.com/apps/Nav?h_pagetype=s-924&h_client=s-h-e004-01&h_keyword=lp70017-win-3050A-J611&h_lang=sl&h_cc=si)

### **Dodatna orodja za upravljanje tiskalnika (za omrežne tiskalnike)**

Ko je tiskalnik povezan v omrežje, lahko uporabite vdelani spletni strežnik za ogled informacij o stanju, spreminjanje nastavitev in upravljanje tiskalnika iz računalnika.

**The Opomba** Če si želite ogledati ali spremeniti določene nastavitve, boste morda potrebovali geslo.

Vdelan spletni strežnik lahko odprete in uporabljate brez povezave z internetom, vendar nekatere funkcije ne bodo delovale.

- Odpiranje vdelanega spletnega strežnika
- O piškotkih

### **Odpiranje vdelanega spletnega strežnika**

**Opomba** Tiskalnik mora biti povezan v omrežje in imeti naslov IP. Naslov IP za tiskalnik najdete, če pritisnete gumb **Wireless (Brezžično)** ali natisnete stran z omrežno konfiguracijo.

V podprt spletni brskalnik v računalniku vnesite naslov IP ali gostiteljsko ime, ki je bilo dodeljeno tiskalniku.

Če je naslov IP na primer 192.168.0.12, v spletni brskalnik, na primer Internet Explorer, vnesite naslednji naslov: http://192.168.0.12.

### **O piškotkih**

Medtem ko brskate, vdelani spletni strežnik (EWS) shranjuje na trdi disk zelo majhne besedilne datoteke (piškotke). Z njimi ob naslednjem obisku EWS prepozna vaš računalnik. Če ste v vdelanem spletnem strežniku (EWS) na primer zamenjali jezik, se bo strežnik na podlagi piškotka spomnil te nastavitve ob naslednjem obisku, tako da bodo strani prikazane v jeziku, ki ste ga določili. Čeprav se nekateri piškotki na koncu seje izbrišejo (na primer piškotek, ki shrani izbrani jezik), se drugi (recimo piškotki z nastavitvami po meri) hranijo v računalniku, dokler jih ne izbrišete ročno.

Brskalnik lahko nastavite tako, da sprejema vse piškotke ali da vas opozori na vsakega ponujenega, tako da se lahko odločite, katerega sprejmete in katerega zavrnete. Z brskalnikom lahko tudi odstranite neželene piškotke.

- **The Opomba** Če ste onemogočili piškotke, boste onemogočili tudi eno ali več (odvisno od tiskalnika) spodnjih funkcij:
- Vrnitev na točko, kjer ste zapustili aplikacijo (posebej uporabno pri uporabi čarovnikov za namestitev)
- Ohranitev nastavitve jezika brskalnika EWS
- Prilagajanje domače strani EWS

Informacije o spreminjanju nastavitev zasebnosti in piškotkov ter o tem, kako jih vidite ali izbrišete, poiščite v dokumentaciji, ki je na voljo s spletnim brskalnikom.

# <span id="page-40-0"></span>**9 Reševanje težav**

Ta odstavek vsebuje naslednje teme:

- Izboljšanje kakovosti tiskanja
- [Odstranjevanje zagozdenega papirja](#page-41-0)
- [Tiskanje ni mogo](#page-43-0)če
- [Omrežna uporaba](#page-47-0)
- [HP-jeva podpora](#page-48-0)

### **Izboljšanje kakovosti tiskanja**

- **1.** Preverite, ali uporabljate originalne HP-jeve kartuše.
- **2.** Preverite lastnosti tiskanja, da se prepričate o izbiri ustrezne vrste papirja in kakovosti tiskanja na spustnem seznamu **Media (Medij)**. V Programska oprema tiskalnika kliknite **Printer Actions (Dejanja tiskalnika)** in nato **Set Preferences (Določi nastavitve)**, da lahko dostopate do lastnosti tiskalnika.
- **3.** Preverite ocenjeno raven črnila, da ugotovite, ali kateri od kartuš zmanjkuje črnila. Za več informacij glejte [Preverjanje ocenjene ravni](#page-32-0) črnila. Če tiskalni kartuši zmanjkuje črnila, jo zamenjajte.
- **4.** Poravnajte kartuše

#### **Poravnava kartuš iz Programska oprema tiskalnika**

- **Opomba** Poravnava kartuš zagotavlja visoko kakovost tiskanja. Naprava HP All-in-One vas pozove, da kartuši poravnate vsakič, ko namestite novo tiskalno kartušo. Če odstranite in ponovno vstavite isto tiskalno kartušo, vas naprava HP All-in-One ne bo pozvala, da poravnate kartuši. HP All-in-One si zapomni poravnalne vrednosti za tiskalno kartušo, zato kartuš ni treba znova poravnati.
- **a**. V vhodni pladenj naložite še neuporabljen navaden bel papir velikosti Letter ali A4.
- **b**. V Programska oprema tiskalnika kliknite **Printer Actions (Dejanja tiskalnika)** in nato **Maintenance Tasks (Opravila vzdrževanja)**, da lahko dostopate do možnosti **Printer Toolbox (Orodjarna tiskalnika)**.
- **c**. Odpre se okno **Printer Toolbox (Orodjarna tiskalnika)**.
- **d**. Kliknite **Align Ink Cartridges (Poravnava tiskalnih kartuš)** na zavihku **Device Services (Storitve naprave)**. Izdelek natisne list za poravnavo.
- **e**. Naložite list za poravnavo tiskalnih kartuš s tiskalno stranjo navzdol v desni kot stekla.
- **f**. Sledite navodilom na zaslonu tiskalnika za poravnavo kartuš. List za poravnavo kartuše dajte v reciklažo ali ga zavrzite.
- **5.** Če je v kartušah še dovolj črnila, natisnite diagnostično stran.

#### **Tiskanje diagnostične strani**

- **a**. V vhodni pladenj naložite še neuporabljen navaden bel papir velikosti Letter ali A4.
- **b**. Kliknite ikono HP All-in-One na namizju, da odprete Programska oprema tiskalnika.
	- **Opomba** Do Programska oprema tiskalnika lahko dostopate tako, da kliknete **Start > Programi > HP > HP Deskjet 3050A J611 series > HP Deskjet 3050A J611 series**
- **c**. V Programska oprema tiskalnika kliknite **Printer Actions (Dejanja tiskalnika)** in nato **Maintenance Tasks (Opravila vzdrževanja)**, da lahko dostopate do možnosti **Printer Toolbox (Orodjarna tiskalnika)**.
- **d**. Kliknite **Print Diagnostic Information (Tiskanje diagnostičnih informacij)** na zavihku **Device Reports (Poročila naprave)** in natisnite diagnostično stran. Na diagnostični strani si oglejte modra, škrlatna, rumena in črna polja. Če so v barvnih in črnih poljih vidne proge ali neobarvani deli, samodejno očistite kartuše.

#### <span id="page-41-0"></span>Poglavje 9

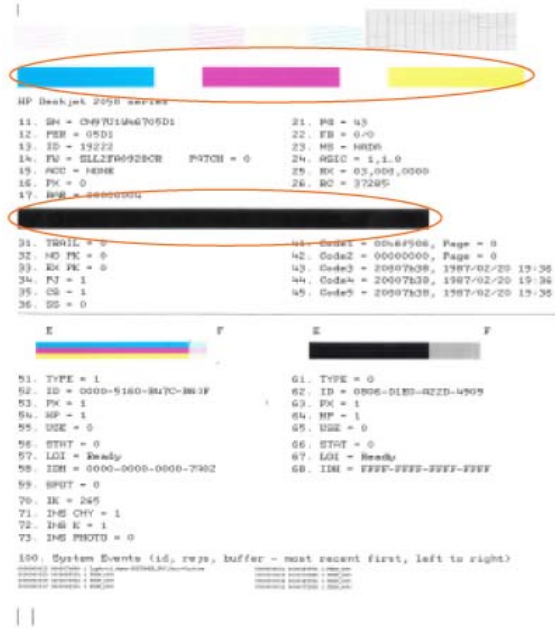

**6.** Če diagnostična stran kaže proge ali neobarvane dele v barvnih ali črnih poljih, samodejno očistite tiskalne kartuše.

#### **Samodejno čiščenje kartuš**

- **a**. V vhodni pladenj naložite še neuporabljen navaden bel papir velikosti Letter ali A4.
- **b**. V Programska oprema tiskalnika kliknite **Printer Actions (Dejanja tiskalnika)** in nato **Maintenance Tasks (Opravila vzdrževanja)**, da lahko dostopate do možnosti **Printer Toolbox (Orodjarna tiskalnika)**.
- **c**. Kliknite **Clean Ink Cartridges (Čiste kartuše)** na zavihku **Device Services (Storitve naprave)**. Sledite navodilom na zaslonu.

Če navedene rešitve ne odpravijo težave, kliknite tukaj za več [možnosti odpravljanja težav v spletu.](http://h20180.www2.hp.com/apps/Nav?h_pagetype=s-924&h_client=s-h-e004-01&h_keyword=lp70004-win-3050A-J611&h_lang=sl&h_cc=si)

## **Odstranjevanje zagozdenega papirja**

Odstranite zagozdeni papir.

#### **Odstranjevanje zagozdenega papirja**

- **1.** Pritisnite gumb za preklic, da poskusite samodejno odstraniti zagozdeni papir. Če poskus ni uspešen, je treba zagozdeni papir odstraniti ročno.
- **2.** Poiščite zagozdeni papir

#### **Vhodni pladenj**

• Če je zagozdeni papir blizu zadnjega vhodnega pladnja, ga pazljivo izvlecite iz vhodnega pladnja.

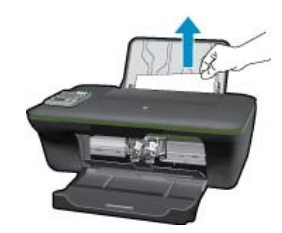

#### **Izhodni pladenj**

• Če je zagozdeni papir blizu prednjega izhodnega pladnja, pazljivo potegnite papir iz izhodnega pladnja.

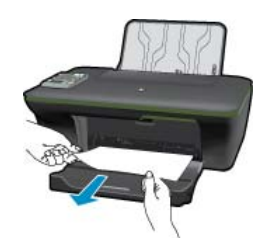

• Da boste dosegli zagozdeni papir, boste morda morali odpreti vratca kartuše in potisniti tiskalno kartušo v desno.

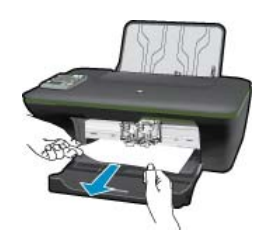

#### **Notranjost tiskalnika**

• Če je zagozdeni papir v notranjosti tiskalnika, odprite prednja vratca za čiščenje na dnu tiskalnika. Pritisnite jezička na obeh straneh prednjih vratc za čiščenje.

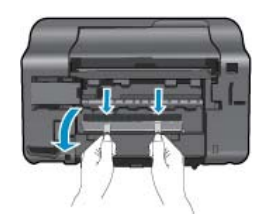

• Odstranite zagozdeni papir.

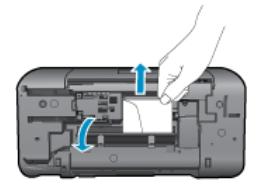

• Zaprite prednja vratca za čiščenje. Vratca rahlo potiskajte proti tiskalniku, dokler se oba zapaha ne zaskočita.

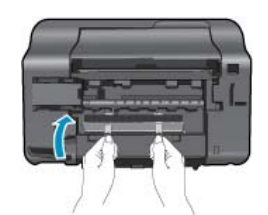

**3.** Če želite nadaljevati trenutno opravilo, pritisnite izbirni gumb OK (V redu) na nadzorni plošči.

<span id="page-43-0"></span>Če navedene rešitve ne odpravijo težave, kliknite tukaj za več [možnosti odpravljanja težav v spletu.](http://h20180.www2.hp.com/apps/Nav?h_pagetype=s-924&h_client=s-h-e004-01&h_keyword=lp70005-all-3050A-J611&h_lang=sl&h_cc=si)

#### **Preprečevanje zagozdenja papirja**

- Vhodnega pladnja ne preobremenjujte.
- Iz izhodnega pladnja pogosto odstranite natisnjen papir.
- Poskrbite, da bo papir ravno položen v vhodni pladenj in da robovi ne bodo prepognjeni ali natrgani.
- V vhodni pladenj ne nalagajte različnih vrst in velikosti papirja; cel sveženj papirja v vhodnem pladnju mora biti iste velikosti in vrste.
- Prilagodite vodilo za širino papirja v vhodnem pladnju, da se bo tesno prilegalo ob ves papir. Poskrbite, da vodilo ne bo upogibalo papirja v vhodnem pladnju.
- Papirja ne potiskajte preveč naprej v vhodni pladenj.

Če navedene rešitve ne odpravijo težave, kliknite tukaj za več [možnosti odpravljanja težav v spletu.](http://h20180.www2.hp.com/apps/Nav?h_pagetype=s-924&h_client=s-h-e004-01&h_keyword=lp70005-all-3050A-J611&h_lang=sl&h_cc=si)

### **Tiskanje ni mogoče**

Če imate težave s tiskanjem, lahko prenesete HP-jev pripomoček za diagnostiko tiskanja, ki lahko samodejno odpravi težavo namesto vas. Če želite dobiti pripomoček, kliknite ustrezno povezavo:

 $\mathbb{R}^n$  **Opomba** HP-jev pripomoček za diagnostiko tiskanja morda ni na voljo v vseh jezikih.

[Vodi me na stran za prenos HP-jevega diagnosti](http://h20180.www2.hp.com/apps/Nav?h_pagetype=s-926&h_lang=en&h_client=s-h-e009-01&h_keyword=dg-PDU&jumpid=ex_r4155/en/hho/ipg/PDU/2050J510-SASH-C)čnega orodja za tiskanje (32-bitni Windows).

[Vodi me na stran za prenos HP-jevega diagnosti](http://h20180.www2.hp.com/apps/Nav?h_pagetype=s-926&h_lang=en&h_client=s-h-e009-01&h_keyword=dg-PDU64&jumpid=ex_r4155/en/hho/ipg/PDU/2050J510-SASH-C)čnega orodja za tiskanje (64-bitni Windows).

#### **Odpravljanje težav s tiskanjem**

- **[2] Opomba** Preverite, ali je tiskalnik vklopljen in ali je v pladnju papir. Če tiskanje še vedno ni mogoče, v navedenem vrstnem redu poskusite naslednje:
- **1.** Preverite sporočila o napakah in napake odpravite.
- **2.** Če je računalnik povezan s tiskalnikom prek kabla USB, ga izklopite in znova vklopite. Če je računalnik povezan s tiskalnikom prek brezžične povezave, potrdite, da povezava deluje.
- **3.** Preverite, ali je izdelek ustavljen ali brez povezave.

#### **Preverjanje, ali je izdelek ustavljen ali brez povezave**

- **a**. Glede na operacijski sistem izberite eno od naslednjih možnosti:
	- **Windows 7**: V meniju **Start** operacijskega sistema Windows kliknite **Naprave in tiskalniki**.
	- **Windows Vista**: V meniju **Start** operacijskega sistema Windows kliknite **Nadzorna plošča** in nato še **Tiskalniki**.
	- **Windows XP**: V meniju **Start** operacijskega sistema Windows kliknite **Nadzorna plošča** in nato še **Tiskalniki in faksi**.
- **b**. Dvokliknite ikono izdelka ali jo kliknite z desno miškino tipko in izberite **Prikaži, kaj se tiska**, da odprete čakalno vrsto za tiskanje.
- **c**. Prepričajte se, da v meniju **Printer** (Tiskalnik) ni kljukic poleg **Pause Printing** (Začasno prekini tiskanje) ali **Use Printer Offline** (Uporabi tiskalnik brez povezave).
- **d**. Če ste kaj spremenili, poskusite tiskati znova.

**4.** Preverite, ali je izdelek nastavljen kot privzeti tiskalnik.

#### **Preverjanje, ali je izdelek nastavljen kot privzeti tiskalnik**

- **a**. Glede na operacijski sistem izberite eno od naslednjih možnosti:
	- **Windows 7**: V meniju **Start** operacijskega sistema Windows kliknite **Naprave in tiskalniki**.
	- **Windows Vista**: V meniju **Start** operacijskega sistema Windows kliknite **Nadzorna plošča** in nato še **Tiskalniki**.
	- **Windows XP**: V meniju **Start** operacijskega sistema Windows kliknite **Nadzorna plošča** in nato še **Tiskalniki in faksi**.
- **b**. Preverite, ali je kot privzeti tiskalnik nastavljen pravi izdelek. Poleg privzetega tiskalnika je kljukica v črnem ali zelenem krogu.
- **c**. Če je kot privzeti tiskalnik nastavljen napačen izdelek, z desno miškino tipko kliknite pravi izdelek in izberite **Nastavi kot privzeto**.
- **d**. Ponovno poizkusite uporabiti izdelek.
- **5.** Ponovno zaženite tiskanje v ozadju.

#### **Ponovni zagon tiskanja v ozadju**

**a**. Glede na operacijski sistem izberite eno od naslednjih možnosti:

#### **Windows 7**

- V meniju **Start** operacijskega sistema Windows kliknite **Nadzorna plošča**, **Sistem in varnost** ter nato **Skrbniška orodja**.
- Dvokliknite **Storitve**.
- Z desno miškino tipko kliknite **Tiskanje v ozadju** in nato **Lastnosti**.
- Preverite, ali je na zavihku **Splošno** poleg možnosti **Vrsta zagona** izbrana možnost **Samodejno**.
- Če postopek še ne poteka, pod možnostjo **Stanje storitve** kliknite **Start** in nato **V redu**.

#### **Windows Vista**

- V meniju **Start** operacijskega sistema Windows kliknite **Nadzorna plošča**, **Sistem in vzdrževanje** ter nato **Skrbniška orodja**.
- Dvokliknite **Storitve**.
- Z desno miškino tipko kliknite **storitev tiskanja v ozadju** in nato **Lastnosti**.
- Preverite, ali je na zavihku **Splošno** poleg možnosti **Vrsta zagona** izbrana možnost **Samodejno**.
- Če postopek še ne poteka, pod možnostjo **Stanje storitve** kliknite **Start** in nato **V redu**.

#### **Windows XP**

- V meniju **Start** operacijskega sistema Windows z desno miškino tipko kliknite **Moj računalnik**.
- Kliknite **Upravljanje** in nato **Storitve in aplikacije**.
- Dvokliknite **Storitve** in nato izberite **Tiskanje v ozadju**.
- Z desno miškino tipko kliknite **Tiskanje v ozadju** in nato **Ponovni zagon**, da ponovno zaženete storitev.
- **b**. Preverite, ali je kot privzeti tiskalnik nastavljen pravi izdelek.

Poleg privzetega tiskalnika je kljukica v črnem ali zelenem krogu.

- **c**. Če je kot privzeti tiskalnik nastavljen napačen izdelek, z desno miškino tipko kliknite pravi izdelek in izberite **Nastavi kot privzeto**.
- **d**. Ponovno poizkusite uporabiti izdelek.
- **6.** Ponovno zaženite računalnik.
- **7.** Počistite čakalno vrsto za tiskanje.

#### **Čiščenje čakalne vrste za tiskanje**

- **a**. Glede na operacijski sistem izberite eno od naslednjih možnosti:
	- **Windows 7**: V meniju **Start** operacijskega sistema Windows kliknite **Naprave in tiskalniki**.
	- **Windows Vista**: V meniju **Start** operacijskega sistema Windows kliknite **Nadzorna plošča** in nato še **Tiskalniki**.
	- **Windows XP**: V meniju **Start** operacijskega sistema Windows kliknite **Nadzorna plošča** in nato še **Tiskalniki in faksi**.
- **b**. Dvokliknite ikono za svoj izdelek, da se odpre čakalna vrsta za tiskanje.
- **c**. V meniju **Printer** (Tiskalnik) kliknite **Cancel all documents** (Prekliči vse dokumente) ali **Purge Print Document** (Počisti dokumente za tiskanje) in nato kliknite **Yes** (Da) za potrditev.
- **d**. Če so v čakalni vrsti še vedno dokumenti, ponovno zaženite računalnik in poskusite tiskati znova po ponovnem zagonu računalnika.
- **e**. Preverite, ali je čakalna vrsta za tiskanje prazna, in nato poskusite tiskati znova. Če čakalna vrsta za tiskanje ni prazna ali če je prazna, vendar se tiskalni posli še vedno ne tiskajo, nadaljujte z naslednjo rešitvijo.

Če navedene rešitve ne odpravijo težave, kliknite tukaj za več [možnosti odpravljanja težav v spletu.](http://h20180.www2.hp.com/apps/Nav?h_pagetype=s-924&h_client=s-h-e004-01&h_keyword=lp70011-win-3050A-J611&h_lang=sl&h_cc=si)

## **Čiščenje okolice nosilca kartuše**

Odstranite vse predmete, kot je na primer papir, ki blokirajo pot nosilca kartuše.

Če želite dodatne informacije, glejte poglavje [Odstranjevanje zagozdenega papirja.](#page-41-0)

 $\mathbb{R}^n$  **Opomba** Pri odstranjevanju zagozdenega papirja ne uporabljajte orodja ali drugih naprav. Bodite previdni, ko odstranjujete zagozden papir v notranjosti naprave.

Kliknite tukaj, če želite več [informacij v spletu](http://h20180.www2.hp.com/apps/Nav?h_pagetype=s-924&h_client=s-h-e004-01&h_keyword=lp70007-all-3050A-J611&h_lang=sl&h_cc=si).

## **Pripravite pladnje**

#### **Odprite izhodni pladenj**

▲ Če želite začeti tiskati, mora biti izhodni pladenj odprt.

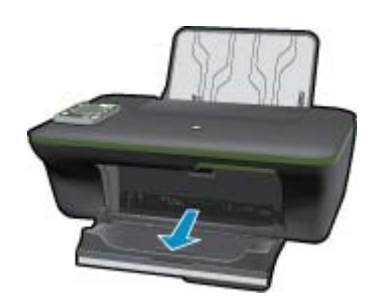

#### **Zapiranje vratc za dostop do kartuš**

▲ Če želite začeti tiskati, morajo biti vratca kartuše zaprta.

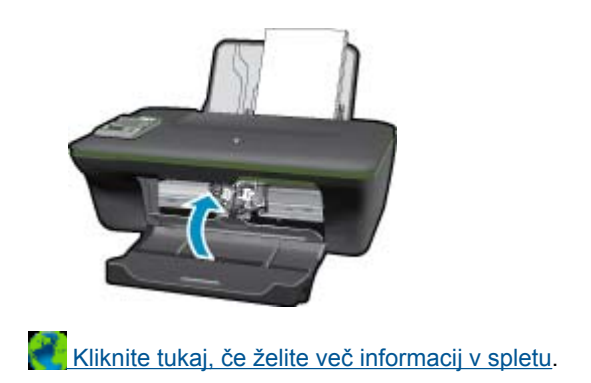

## **Napaka tiskalnika**

#### **Odpravite napako tiskalnika.**

▲ Če ste že izklopili tiskalnik in ga znova vklopili ter s tem niste odpravili težave, se obrnite na HP-jevo podporo.

Za pomoč [se obrnite na HP-jevo podporo .](http://h20180.www2.hp.com/apps/Nav?h_pagetype=s-001&h_page=hpcom&h_client=s-h-e010-1&h_product=4311835&h_lang=sl&h_cc=si)

## **Težava kartuše s črnilom**

Najprej poskusite kartuše odstraniti in jih znova vstaviti. Če s tem ne odpravite težave, očistite kontakte kartuše. Če težave še vedno niste odpravili, glejte [Menjava tiskalnih kartuš](#page-33-0).

#### **Očistite kontakte kartuše s črnilom**

- **Previdno** Postopek čiščenja bi moral trajati le nekaj minut. Poskrbite, da bodo kartuše s črnilom čimprej znova nameščene v izdelek. Ne priporočamo, da pustite kartuše s črnilom zunaj izdelka več kot 30 minut. Tako lahko poškodujete tako tiskalno glavo kot tudi kartuše s črnilom.
- **1.** Preverite, ali je naprava vklopljena.
- **2.** Odprite vratca za dostop do kartuš.

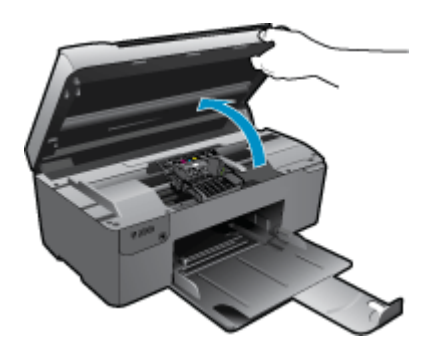

Nosilec kartuše se mora pomakniti na sredino naprave.

**3.** Odstranite kartušo, ki je označena v sporočilu o napaki.

<span id="page-47-0"></span>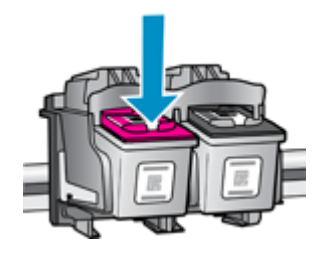

**4.** Kartušo s črnilom držite ob straneh, z dnom obrnjenim navzgor, nato na njej poiščite električne kontakte. Električni kontakti so štirje majhni pravokotniki iz bakreno ali zlato obarvane kovine na dnu kartuše s črnilom.

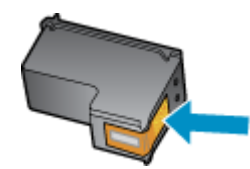

- **5.** Obrišite samo kontakte s suho vatirano palčko ali gladko krpo.
	- **Previdno** Pazite, da se dotaknete samo kontaktov in da s črnilom ali ostalimi ostanki ne umažete drugih delov kartuše.
- **6.** Znotraj izdelka poiščite kontakte v tiskalni glavi. Kontakti so videti kot niz štirih bakreno ali zlato obarvanih nožic, ki so obrnjene tako, da se ujemajo s kontakti na kartuši s črnilom.

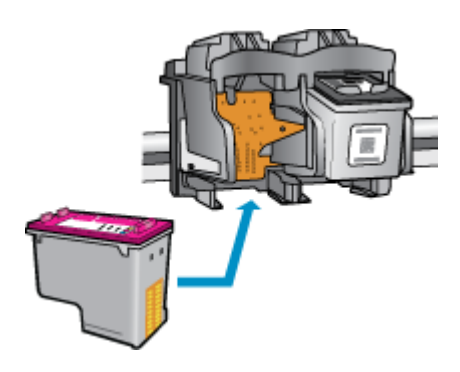

- **7.** Kontakte obrišite z vatirano palčko ali gladko krpo.
- **8.** Znova namestite kartušo s črnilom.
- **9.** Vratca za dostop zaprite in preverite, ali je sporočilo o napaki izginilo.
- **10.** Če se sporočilo o napaki še vedno prikazuje, izklopite izdelek in ga nato znova vklopite.

Kliknite tukaj, če želite več [informacij v spletu](http://h20180.www2.hp.com/apps/Nav?h_pagetype=s-924&h_client=s-h-e004-01&h_keyword=lp70007-all-3050A-J611&h_lang=sl&h_cc=si).

### **Omrežna uporaba**

- Naučite se poiskati varnostne nastavitve za omrežje. Če si želite ogledati več [informacij o tem v spletu, kliknite](http://h20180.www2.hp.com/apps/Nav?h_pagetype=s-924&h_client=s-h-e004-01&h_keyword=lp70018-all-3050A-J611&h_lang=sl&h_cc=si) [tukaj.](http://h20180.www2.hp.com/apps/Nav?h_pagetype=s-924&h_client=s-h-e004-01&h_keyword=lp70018-all-3050A-J611&h_lang=sl&h_cc=si)
- Več o omrežnem diagnostičnem orodju in drugi namigi za odpravljanje težav. Č[e si želite ogledati ve](http://h20180.www2.hp.com/apps/Nav?h_pagetype=s-924&h_client=s-h-e004-01&h_keyword=lp70016-win-3050A-J611&h_lang=sl&h_cc=si)č informacij [o tem v spletu, kliknite tukaj.](http://h20180.www2.hp.com/apps/Nav?h_pagetype=s-924&h_client=s-h-e004-01&h_keyword=lp70016-win-3050A-J611&h_lang=sl&h_cc=si)
- Naučite se, kako iz povezave USB preklopite na brezžično povezavo. Č[e si želite ogledati ve](http://h20180.www2.hp.com/apps/Nav?h_pagetype=s-924&h_client=s-h-e004-01&h_keyword=lp70015-win-3050A-J611&h_lang=sl&h_cc=si)č informacij o tem [v spletu, kliknite tukaj.](http://h20180.www2.hp.com/apps/Nav?h_pagetype=s-924&h_client=s-h-e004-01&h_keyword=lp70015-win-3050A-J611&h_lang=sl&h_cc=si)
- Naučite se dela s požarnim zidom in protivirusnimi programi med nastavitvijo tiskalnika. Č[e si želite ogledati ve](http://h20180.www2.hp.com/apps/Nav?h_pagetype=s-924&h_client=s-h-e004-01&h_keyword=lp70017-win-3050A-J611&h_lang=sl&h_cc=si)č [informacij o tem v spletu, kliknite tukaj.](http://h20180.www2.hp.com/apps/Nav?h_pagetype=s-924&h_client=s-h-e004-01&h_keyword=lp70017-win-3050A-J611&h_lang=sl&h_cc=si)

## <span id="page-48-0"></span>**HP-jeva podpora**

- Registriranje izdelka
- Postopek podpore
- HP-jeva telefonska podpora
- [Dodatne možnosti garancije](#page-49-0)

### **Registriranje izdelka**

Vzemite si nekaj minut za registracijo in si tako zagotovite hitrejše storitve, učinkovitejšo podporo in opozorila o podpori izdelka. Če tiskalnika niste registrirali med nameščanjem programske opreme, lahko to storite zdaj na naslovu <http://www.register.hp.com>.

### **Postopek podpore**

#### **V primeru težav sledite naslednjim korakom:**

- **1.** Preverite dokumentacijo, priloženu izdelku.
- **2.** Obiščite HP-jevo spletno podporo na [www.hp.com/support](http://h20180.www2.hp.com/apps/Nav?h_pagetype=s-001&h_page=hpcom&h_client=s-h-e010-1&h_product=4311835&h_lang=sl&h_cc=si). HP-jeva elektronska podpora je na voljo vsem HPjevim strankam. To je najhitrejši vir za najnovejše informacije o izdelku in za strokovno pomoč ter vključuje naslednje:
	- Hiter dostop do kvalificiranih podpornih strokovnjakov v spletu
	- Posodobitve programske opreme in gonilnikov za izdelek
	- Dragocene informacije o izdelku in odpravljanju napak za običajne težave
	- Proaktivne posodobitve izdelkov, podporna opozorila in HP-jeve novice, ki so na voljo, ko registrirate izdelek
- **3.** Pokličite HP-jevo podporo. Možnosti podpore in razpoložljivost se razlikujejo glede na izdelek, državo/regijo in jezik.

### **HP-jeva telefonska podpora**

Možnosti podpore za telefon in razpoložljivost se razlikujejo glede na izdelek, državo/regijo in jezik.

Ta odstavek vsebuje naslednje teme:

- Obdobje telefonske podpore
- Klicanje
- [Telefonske številke za podporo](#page-49-0)
- [Po poteku telefonske podpore](#page-49-0)

#### **Obdobje telefonske podpore**

Eno leto brezplačne telefonske podpore je na voljo v Severni Ameriki, Tihomorski Aziji in Južni Ameriki (vključno z Mehiko). Če želite informacije o obdobju telefonske podpore v Evropi, na Bližnjem vzhodu in v Afriki, obiščite spletno mesto [www.hp.com/support](http://h20180.www2.hp.com/apps/Nav?h_pagetype=s-001&h_page=hpcom&h_client=s-h-e010-1&h_product=4311835&h_lang=sl&h_cc=si). Telefonske klice obračuna vaš ponudnik telefonskih storitev.

#### **Klicanje**

HP-jevo podporo pokličite, ko ste pri računalniku in napravi. Pripravite naslednje podatke, ki jih boste morali posredovati:

- Ime izdelka (HP Deskjet 3050A J611 series)
- Številka modela (na notranji strani vratc za dostop do kartuše)

<span id="page-49-0"></span>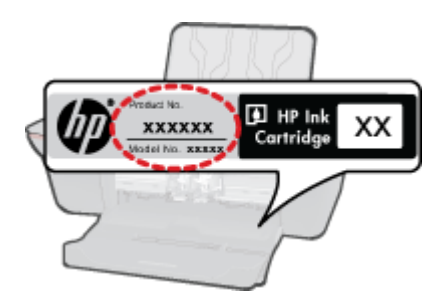

- serijsko številko (najdete jo na zadnji ali spodnji strani naprave),
- sporočila, ki so se pojavila ob tej težavi,
- odgovore na ta vprašanja:
	- Ali je do te težave že kdaj prišlo?
	- Ali jo lahko ponovite?
	- Ali ste ob nastali težavi v računalnik dodajali strojno ali programsko opremo?
	- Se je pred tem kaj zgodilo (npr. nevihta, ali ste premikali napravo itd.)?

#### **Telefonske številke za podporo**

Če želite HP-jev seznam najnovejših telefonskih številk za podporo in podatke o stroških klica, glejte spletno mesto [www.hp.com/support.](http://h20180.www2.hp.com/apps/Nav?h_pagetype=s-001&h_page=hpcom&h_client=s-h-e010-1&h_product=4311835&h_lang=sl&h_cc=si)

#### **Po poteku telefonske podpore**

Po poteku telefonske podpore je HP-jeva pomoč na voljo z doplačilom. Pomoč je na voljo tudi na HP-jevi spletni strani za podporo: [www.hp.com/support](http://h20180.www2.hp.com/apps/Nav?h_pagetype=s-001&h_page=hpcom&h_client=s-h-e010-1&h_product=4311835&h_lang=sl&h_cc=si). Če želite več informacij o možnostih podpore, se obrnite na prodajalca HP ali pokličite telefonsko številko podpore za vašo državo/regijo.

### **Dodatne možnosti garancije**

Za dodatno ceno so na voljo razširjene storitve za napravo HP All-in-One. Obiščite naše spletno mesto [www.hp.com/](http://h20180.www2.hp.com/apps/Nav?h_pagetype=s-001&h_page=hpcom&h_client=s-h-e010-1&h_product=4311835&h_lang=sl&h_cc=si) [support,](http://h20180.www2.hp.com/apps/Nav?h_pagetype=s-001&h_page=hpcom&h_client=s-h-e010-1&h_product=4311835&h_lang=sl&h_cc=si) izberite svojo državo/regijo in jezik ter v razdelku s storitvami in garancijo poiščite informacije o možnostih razširjenih storitev.

# <span id="page-50-0"></span>**10 Tehnični podatki**

To poglavje vsebuje tehnične podatke in mednarodne upravne informacije za napravo HP All-in-One.

Dodatne specifikacije si oglejte v natisnjeni dokumentaciji, ki je priložena napravi HP All-in-One.

Ta odstavek vsebuje naslednje teme:

- **Obvestilo**
- Tehnični podatki
- [Okoljevarstveni program za nadzor izdelka](#page-52-0)
- [Upravna obvestila](#page-54-0)

### **Obvestilo**

#### Obvestila podjetja Hewlett-Packard Company

Informacije v tem dokumentu se lahko spremenijo brez obvestila.

Vse pravice so pridržane. Razmnoževanje, prirejanje ali prevajanje tega materiala brez predhodnega pisnega dovoljenja podjetja Hewlett-Packard je prepovedano, razen v primerih, ki jih dovoljuje Zakon o avtorskih pravicah. Garancije za izdelke in storitve podjetja HP so navedene v garancijskih izjavah, ki so priložene izdelkom in storitvam. Ničesar v tem dokumentu ne gre razumeti kot dodatne garancije. HP ni odgovoren za tehnične ali uredniške napake ali izpuste v tem dokumentu.

2011 Hewlett-Packard Development Company, L.P.

Microsoft, Windows, Windows XP in Windows Vista so v ZDA zaščitene blagovne znamke družbe Microsoft Corporation.

Windows 7 je zaščitena blagovna znamka ali blagovna znamka družbe Microsoft Corporation v ZDA in/ali drugih državah.

Intel in Pentium sta blagovni znamki ali zaščiteni blagovni znamki družbe Intel Corporation ali njenih podružnic v ZDA in drugih državah. Adobe<sup>®</sup> je blagovna znamka družbe Adobe Systems Incorporated.

### **Tehnični podatki**

To poglavje vsebuje tehnične podatke za napravo HP All-in-One. Za popolne tehnične podatke o izdelku glejte list s podatki o izdelku na naslovu [www.hp.com/support.](http://h20180.www2.hp.com/apps/Nav?h_pagetype=s-001&h_page=hpcom&h_client=s-h-e010-1&h_product=4311835&h_lang=sl&h_cc=si)

#### **Sistemske zahteve**

Če želite informacije o prihodnjih izdajah operacijskih sistemov in podpori, obiščite HP-jevo spletno stran za podporo na naslovu [www.hp.com/support](http://h20180.www2.hp.com/apps/Nav?h_pagetype=s-001&h_page=hpcom&h_client=s-h-e010-1&h_product=4311835&h_lang=sl&h_cc=si).

#### **Tehnični podatki o okolju**

- Priporočena temperatura okolja za delovanje naprave: od 15 ºC do 32 ºC
- Dovoljena temperatura okolja za delovanje naprave: od 5 ºC do 40 ºC
- Vlažnost: od 15 do 80 % relativne vlažnosti, nekondenzne; najvišje rosišče pri 28 ºC
- Razpon temperature, ko naprava ne deluje (ko je skladiščena): od –40 ºC do 60 ºC (od –40 ºF do 140 ºF)
- V primeru prisotnosti močnih elektromagnetnih polj je lahko delovanje naprave HP All-in-One deloma moteno
- Če želite preprečiti motnje, ki lahko nastanejo zaradi potencialno močnih elektromagnetnih polj, HP priporoča uporabo kabla USB, katerega dolžina je krajša ali enaka 3 metrom

#### **Zmogljivost vhodnega pladnja**

Listi navadnega papirja (80 g/m²): do 50

Ovojnice: do 5

Indeksne kartice: do 20

Listi foto papirja: do 20

#### **Zmogljivost izhodnega pladnja**

Listi navadnega papirja (80 g/m²): do 30

Ovojnice: do 5

Indeksne kartice: do 10

#### <span id="page-51-0"></span>Poglavje 10

Listi foto papirja: do 10

#### **Velikost papirja**

Celoten seznam podprtih velikosti medijev poiščite v programski opremi tiskalnika.

#### **Teža papirja**

Navaden papir: od 64 do 90 g/m² (16 do 24 funtov)

Ovojnice: od 75 do 90 g/m² (20 do 24 funtov)

Kartice: do 200 g/m² (največ 110 funtov)

Foto papir: do 280 g/m² (75 funtov)

#### **Tehnični podatki o tiskanju**

- Hitrost tiskanja je odvisna od zahtevnosti dokumenta
- Način: tehnologija thermal inkjet z dovajanjem po potrebi
- Jezik: PCL3 GUI

#### **Tehnični podatki o kopiranju**

- Digitalna obdelava slike
- Hitrost kopiranja je odvisna od zahtevnosti dokumenta in modela

#### **Tehnični podatki o optičnem branju**

- Ločljivost: do 1200 x 1200 ppi optično
- Če želite več informacij o ločljivosti ppi, glejte programsko opremo optičnega čitalnika.
- Barva: 24-bitna barva, 8-bitna sivina (256 nivojev sivin)
- Največja velikost optičnega branja iz steklene plošče: 21,6 x 29,7 cm

#### **Ločljivost tiskanja**

#### **Način za osnutek**

- Color Input/Black Render (Barvno tiskanje z vhodno ločljivostjo/črno-belo tiskanje z ločljivostjo): 300 x 300 dpi
- Output (Black/Color) (črno-belo/barvno tiskanje z izhodno ločljivostjo): Samodejno

#### **Običajni način**

- Color Input/Black Render (Barvno tiskanje z vhodno ločljivostjo/črno-belo tiskanje z ločljivostjo): 600 x 300 dpi
- Output (Black/Color) (črno-belo/barvno tiskanje z izhodno ločljivostjo): Samodejno

#### **Plain-Best mode (Najkakovostnejši običajni način tiskanja)**

- Color Input/Black Render (Barvno tiskanje z vhodno ločljivostjo/črno-belo tiskanje z ločljivostjo): 600 x 600 dpi
- Izhod: 600 x1200 dpi (Črno), Samodejno (Barvno)

#### **Najkakovostnejši način za fotografije**

- Color Input/Black Render (Barvno tiskanje z vhodno ločljivostjo/črno-belo tiskanje z ločljivostjo): 600 x 600 dpi
- Output (Black/Color) (črno-belo/barvno tiskanje z izhodno ločljivostjo): Samodejno

#### **Max DPI mode (Tiskanje z največ DPI)**

- Color Input/Black Render (Barvno tiskanje z vhodno ločljivostjo/črno-belo tiskanje z ločljivostjo): 1200 x 1200 dpi
- Izhod: Samodejno (črno-belo), optimizirana ločljivost 4800 x 1200 dpi

#### **Specifikacije napajanja**

#### **0957-2286**

- Vhodna napetost: od 100 do 240 V izmenične napetosti (+/– 10 %)
- Vhodna frekvenca: 50/60 Hz (+/- 3 Hz)

#### **0957-2290**

- Vhodna napetost: od 200 do 240 V izmenične napetosti (+/– 10 %)
- Vhodna frekvenca: 50/60 Hz (+/- 3 Hz)

<span id="page-52-0"></span>**Popomba** Uporabljajte samo s priloženim napajalnikom HP.

#### **Izkoristek kartuš**

Če želite več informacij o ocenjenih izkoristkih kartuš, obiščite stran [www.hp.com/go/learnaboutsupplies.](http://www.hp.com/go/learnaboutsupplies)

#### **Informacije o zvoku**

Če imate dostop do interneta, lahko informacije o zvoku dobite na HP-jevem spletnem mestu. Obiščite spletno stran [www.hp.com/support](http://www.hp.com/support).

### **Okoljevarstveni program za nadzor izdelka**

Hewlett-Packard je zavezan skrbi za kakovostne izdelke in varovanje okolja. Ta izdelek vključuje možnost recikliranja. Uporabljeno je bilo najmanjše možno število materialov, ki kljub temu zagotavlja normalno delovanje in zanesljivost. Materiale lahko preprosto razstavite. Vezi in druge povezave lahko hitro najdete, pridete do njih in jih odstranite z navadnim orodjem. Pomembni deli so narejeni tako, da lahko zaradi učinkovitega razstavljanja in popravila hitro dostopite do njih.

Dodatne informacije poiščite na spletni strani HP Commitment to Environment na naslovu:

#### [www.hp.com/hpinfo/globalcitizenship/environment/index.html](http://www.hp.com/hpinfo/globalcitizenship/environment/index.html)

Ta odstavek vsebuje naslednje teme:

- Ekološki nasveti
- Uporaba papirja
- Plastika
- Podatki o varnosti materiala
- [Program recikliranja](#page-53-0)
- [Program recikliranja potrošnega materiala za brizgalne tiskalnike HP](#page-53-0)
- [Poraba energije](#page-53-0)
- [Stanje mirovanja](#page-53-0)
- [Disposal of waste equipment by users in private households in the European Union](#page-54-0)
- Kemič[ne snovi](#page-54-0)

#### **Ekološki nasveti**

HP se zavzema za pomoč strankam pri zmanjševanju onesnaževanja okolja. HP je pripravil spodnje ekološke nasvete za tiskanje, s katerimi boste čim manj škodovali okolju. Poleg uporabe posebnih funkcij v tem izdelku obiščite tudi HP-jevo spletno mesto HP Eco Solutions, kjer najdete več informacij o HP-jevih okoljskih pobudah.

#### [www.hp.com/hpinfo/globalcitizenship/environment/](http://www.hp.com/hpinfo/globalcitizenship/environment/)

#### **Ekološke funkcije vašega izdelka**

- **Informacije o varčevanju z energijo**: Oznako razreda ENERGY STAR® tega izdelka najdete na naslovu [www.hp.com/go/energystar](http://www.hp.com/go/energystar).
- **Reciklirani materiali**: Če želite več informacij o recikliranju izdelkov HP, obiščite: [www.hp.com/hpinfo/globalcitizenship/environment/recycle/](http://www.hp.com/hpinfo/globalcitizenship/environment/recycle/)

#### **Uporaba papirja**

Ta izdelek je primeren za uporabo recikliranega papirja, ki ustreza DIN 19309 in EN 12281:2002.

#### **Plastika**

Nad 25 gramov težki plastični deli so označeni v skladu z mednarodnimi standardi, ki izboljšujejo možnost identifikacije plastičnih mas po poteku življenjske dobe izdelka v reciklažne namene.

#### **Podatki o varnosti materiala**

Podatki o varnosti materiala (PVM) so vam na voljo na HP-jevem spletnem mestu na naslovu:

[www.hp.com/go/msds](http://www.hp.com/go/msds)

#### <span id="page-53-0"></span>**Program recikliranja**

HP ponuja vedno več programov za vračanje izdelkov in reciklažo v veliko državah/regijah in pri partnerjih z nekaj največjimi elektronskimi reciklažnimi centri po vsem svetu. HP ohranja sredstva s ponovno prodajo nekaterih svojih najbolj priljubljenih izdelkov. Če želite več informacij o vračilu in recikliranju izdelkov HP obiščite:

[www.hp.com/hpinfo/globalcitizenship/environment/recycle/](http://www.hp.com/hpinfo/globalcitizenship/environment/recycle/)

#### **Program recikliranja potrošnega materiala za brizgalne tiskalnike HP**

HP je predan varovanju okolja. HP-jev program reciklaže potrošnega materiala za brizgalne tiskalnike je na voljo v številnih državah/regijah in vam omogoča brezplačno reciklažo rabljenih tiskalnih in črnilnih kartuš. Če želite več informacij, pojdite na naslednjo spletno stran:

[www.hp.com/hpinfo/globalcitizenship/environment/recycle/](http://www.hp.com/hpinfo/globalcitizenship/environment/recycle/)

#### **Poraba energije**

Oprema za tiskanje in slikovno obdelavo Hewlett-Packard, ki je označena z logotipom ENERGY STAR®, ustreza specifikacijam opreme za slikovno obdelavo ENERGY STAR ameriške agencije za varovanje okolja. Na izdelkih za slikovno obdelavo, ki ustrezajo specifikacijam ENERGY STAR, bo naslednja oznaka:

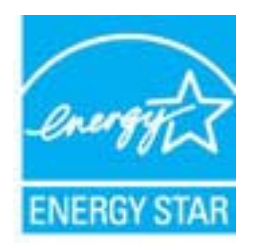

Dodatne informacije o modelih izdelkov, ki ustrezajo specifikacijam ENERGY STAR, so na voljo na: [www.hp.com/](http://www.hp.com/go/energystar) [go/energystar](http://www.hp.com/go/energystar)

#### **Stanje mirovanja**

- Ko je tiskalnik v stanju mirovanja, je poraba energije manjša.
- Po prvotni namestitvi tiskalnika preide tiskalnik v stanje mirovanja po 5 minutah neaktivnosti.
- Časa do stanja mirovanja ni mogoče spremeniti.

#### <span id="page-54-0"></span>**Disposal of waste equipment by users in private households in the European Union**

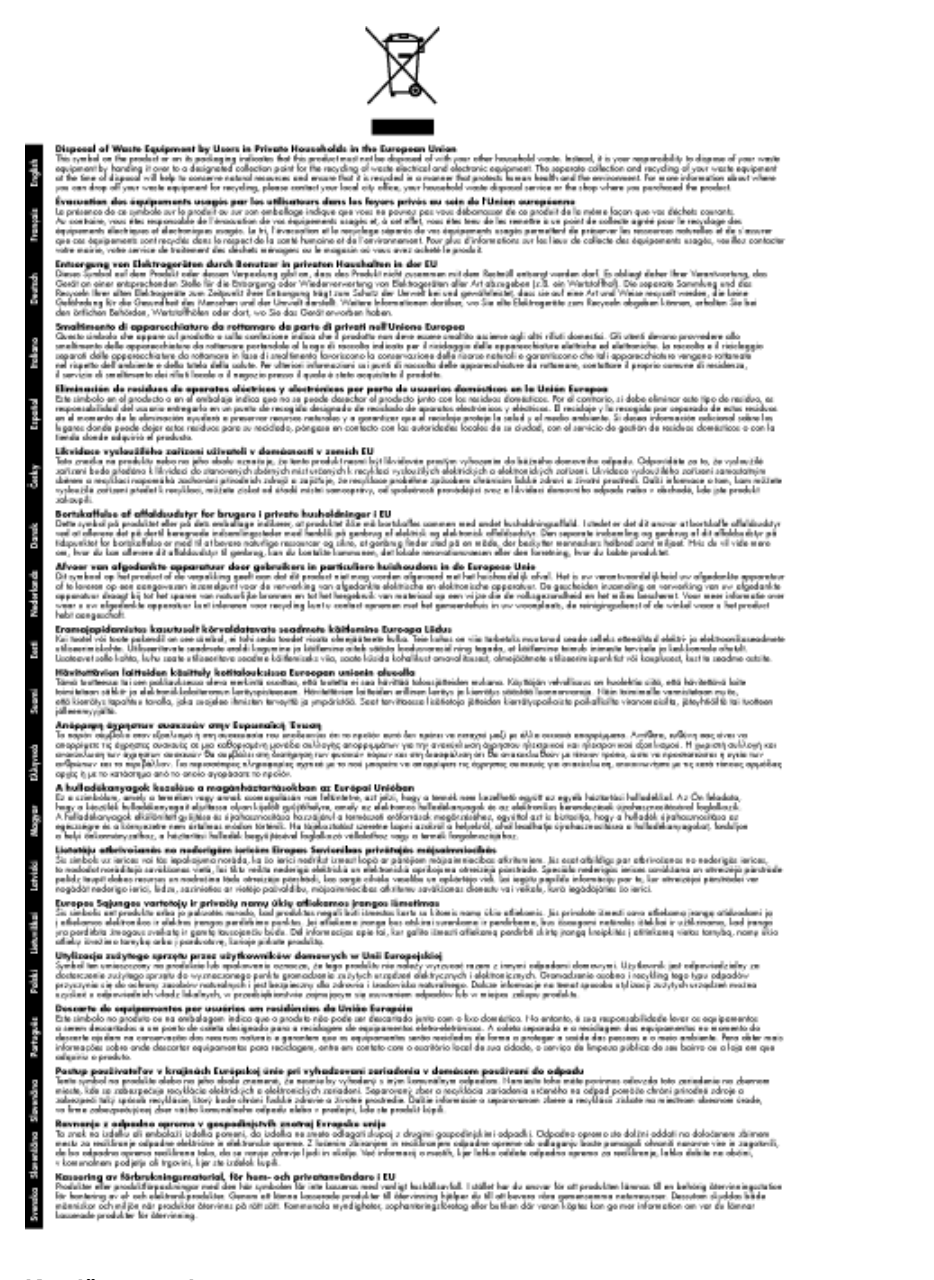

#### **Kemične snovi**

HP svojim strankam zagotavlja informacije o kemičnih snoveh v svojih izdelkih v skladu z zakonskimi zahtevami, kot je npr. REACH *(Uredba Evropskega parlamenta in Sveta 1907/2006/ES o registraciji, evalvaciji, avtorizaciji in omejevanju kemikalij)*. Poročilo o kemičnih snoveh za ta izdelek poiščite na naslovu: [www.hp.com/go/reach](http://www.hp.com/go/reach).

### **Upravna obvestila**

HP All-in-One izpolnjuje zahteve o izdelkih upravnih agencij v vaši državi/regiji.

Ta odstavek vsebuje naslednje teme:

- [Upravna identifikacijska številka modela](#page-55-0)
- **FCC** statement
- [Notice to users in Korea](#page-55-0)
- <span id="page-55-0"></span>• VCCI (Class B) compliance statement for users in Japan
- [Notice to users in Japan about the power cord](#page-56-0)
- [Upravno obvestilo za Evropsko unijo](#page-56-0)
- [Upravne izjave o brezži](#page-57-0)čni tehnologiji

#### **Upravna identifikacijska številka modela**

Zaradi upravne identifikacije je izdelku določena upravna številka modela. Upravna številka modela za izdelek je VCVRA-1002. Te številke ne smete zamenjati s tržnim imenom naprave (HP Deskjet 3050A J611 series itd.) ali številkami izdelkov (CB730A itd.).

### **FCC statement**

#### **FCC** statement

The United States Federal Communications Commission (in 47 CFR 15.105) has specified that the following notice be brought to the attention of users of this product.

This equipment has been tested and found to comply with the limits for a Class B digital device, pursuant to Part 15 of the FCC Rules. These limits are designed to provide reasonable protection against harmful interference in a residential installation. This equipment generates, uses and can radiate radio frequency energy and, if not installed and used in accordance with the instructions, may cause harmful interference to radio communications. However, there is no guarantee that interference will not occur in a particular installation. If this equipment does cause harmful interference to radio or television reception, which can be determined by turning the equipment off and on, the user is encouraged to try to correct the interference by one or more of the following measures:

- Reorient the receiving antenna.
- Increase the separation between the equipment and the receiver.  $\overline{a}$
- $\overline{a}$ Connect the equipment into an outlet on a circuit different from that to which the receiver is connected.
- Consult the dealer or an experienced radio/TV technician for help.

For further information, contact:

Manager of Corporate Product Regulations Hewlett-Packard Company 3000 Hanover Street Palo Alto, Ca 94304  $(650)$  857-1501

Modifications (part 15.21)

The FCC requires the user to be notified that any changes or modifications made to this device that are not expressly approved by HP may void the user's authority to operate the equipment.

This device complies with Part 15 of the FCC Rules. Operation is subject to the following two conditions: (1) this device may not cause harmful interference, and (2) this device must accept any interference received, including interference that may cause undesired operation.

#### **Notice to users in Korea**

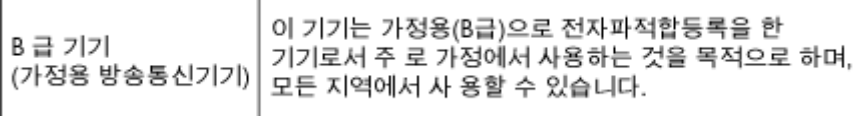

### **VCCI (Class B) compliance statement for users in Japan**

この装置は、クラスB情報技術装置です。この装置は、家庭環境で使用することを目的として いますが、この装置がラジオやテレビジョン受信機に近接して使用されると、受信障害を引き 起こすことがあります。取扱説明書に従って正しい取り扱いをして下さい。

VCCI-B

#### <span id="page-56-0"></span>**Notice to users in Japan about the power cord**

製品には、同梱された電源コードをお使い下さい。 同梱された電源コードは、他の製品では使用出来ません。

#### **Upravno obvestilo za Evropsko unijo**

Izdelki z oznako CE so skladni z naslednjimi direktivami EU:

- Direktiva o nizki napetosti 2006/95/EC
- Direktiva o elektromagnetni združljivosti 2004/108/EC
- Direktiva Ecodesign 2009/125/EC, kjer velja

Skladnost tega izdelka s CE je veljavna le, če se izdelek napaja z ustreznim napajalnikom HP za izmenični tok z oznako CE.

Če ima izdelek telekomunikacijsko funkcijo, je skladen tudi z osnovnimi zahtevami naslednje direktive EU:

• Direktiva R&TTE 1999/5/EC

Skladnost s temi direktivami pomeni skladnost z veljavnimi usklajenimi evropskimi standardi (Evropske norme), ki so naštete v izjavi o skladnosti z EU, ki jo je izdal HP za ta izdelek ali družino izdelkov in je na voljo (le v angleščini) v dokumentaciji izdelka ali na spletni strani: [www.hp.com/go/certificates](http://www.hp.com/go/certificates) (v iskalno polje vtipkajte številko izdelka).

Skladnost je označena z eno od naslednjih oznak skladnosti na izdelku:

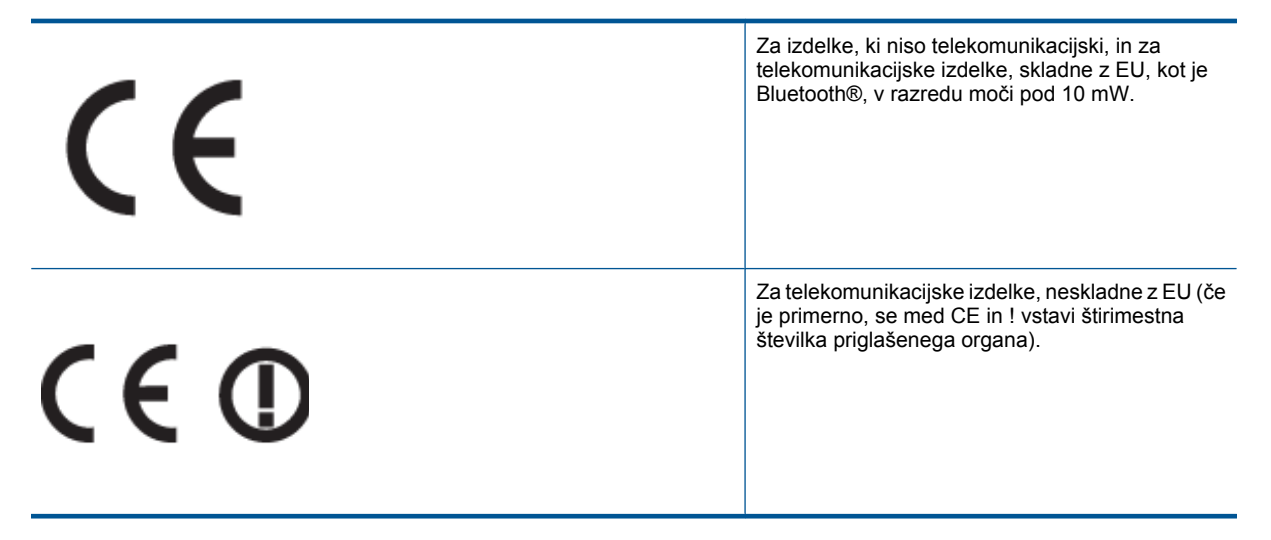

Glejte regulativno oznako na izdelku.

Telekomunikacijska funkcija tega izdelka se lahko uporablja v naslednjih državah EU in EFTA: v Avstriji, Belgiji, Bolgariji, na Cipru, v Češki republiki, na Danskem, v Estoniji, na Finskem, v Franciji, Grčiji, na Irskem, v Islandiji, Italiji, Latviji, Lihtenštajnu, Litvi, Luksemburgu, na Madžarskem, Malti, v Nemčiji, na Nizozemskem, Norveškem, Poljskem, Portugalskem, v Romuniji, Slovaški republiki, Sloveniji, Španiji, na Švedskem, v Švici in Združenem kraljestvu.

Telefonski konektor (ni na voljo za vse izdelke) je namenjen povezavi v analogna telefonska omrežja.

#### **Izdelki z brezžičnimi napravami LAN**

• Nekatere države imajo posebne obveznosti ali posebne zahteve v zvezi z delovanjem brezžičnih omrežij LAN, kot je uporaba le v prostoru ali omejitev razpoložljivih kanalov. Prepričajte se, da so nastavitve brezžičnega omrežja za posamezno državo pravilne.

#### <span id="page-57-0"></span>**Francija**

• Za brezžično delovanje 2,4 GHz LAN tega izdelka veljajo nekatere omejitve: ta izdelek se lahko v prostoru uporablja za celoten frekvenčni pas od 2400 MHz do 2483,5 MHz (kanali od 1 do 13). Na prostem se lahko uporablja le frekvenčni pas od 2400 MHz do 2454 MHz (kanali od 1 do 7). Najnovejše zahteve si oglejte na [www.arcep.fr](http://www.arcep.fr).

Kontaktna točka za regulativne zadeve je:

Hewlett-Packard GmbH, Dept./MS: HQ-TRE, Herrenberger Strasse 140, 71034 Boeblingen, NEMČIJA

#### **Upravne izjave o brezžični tehnologiji**

V tem poglavju so upravne informacije, ki veljajo za brezžične izdelke:

- Exposure to radio frequency radiation
- Notice to users in Brazil
- Notice to users in Canada
- [Notice to users in Taiwan](#page-58-0)

#### **Exposure to radio frequency radiation**

#### **Exposure to radio frequency radiation**

The radiated output power of this device is far below the FCC radio Caution frequency exposure limits. Nevertheless, the device shall be used in such a manner that the potential for human contact during normal operation is minimized. This product and any attached external antenna, if supported, shall be placed in such a manner to minimize the potential for human contact during normal operation. In order to avoid the possibility of exceeding the FCC radio frequency exposure limits, human proximity to the antenna shall not be less than 20 cm (8 inches) during normal operation.

#### **Notice to users in Brazil**

#### Aviso aos usuários no Brasil

Este equipamento opera em caráter secundário, isto é, não tem direito à proteção contra interferência prejudicial, mesmo de estações do mesmo tipo, e não pode causar interferência a sistemas operando em caráter primário. (Res.ANATEL 282/2001).

#### **Notice to users in Canada**

#### Notice to users in Canada/Note a l'attention des utilisateurs canadiens

For Indoor Use. This digital apparatus does not exceed the Class B limits for radio noise emissions from the digital apparatus set out in the Radio Interference Regulations of the Canadian Department of Communications. The internal wireless radio complies with RSS 210 and RSS GEN of Industry Canada.

Utiliser à l'intérieur. Le présent appareil numérique n'émet pas de bruit radioélectrique dépassant les limites applicables aux appareils numériques de la classe B prescrites dans le Règlement sur le brouillage radioélectrique édicté par le ministère des Communications du Canada. Le composant RF interne est conforme a la norme RSS-210 and RSS GEN d'Industrie Canada.

#### <span id="page-58-0"></span>**Notice to users in Taiwan**

### 低功率電波輻射性電機管理辦法

第十二條

經型式認證合格之低功率射頻電機,非經許可,公司、商號或使用者均不得擅自變更頻 率、加大功率或變更設計之特性及功能。

第十四條

低功率射频電機之使用不得影響飛航安全及干擾合法通信;經發現有干擾現象時,應立 即停用,並改善至無干擾時方得繼續使用。

前項合法通信,指依電信法規定作業之無線電通信。低功率射頻電機須忍受合法通信或 工業、科學及醫藥用電波輻射性電機設備之干擾。

Poglavje 10

# <span id="page-60-0"></span>**Stvarno kazalo**

#### **G**

garancija [48](#page-49-0) gumbi, nadzorna plošča [6](#page-7-0)

#### **K**

kopiranje specifikacije [50](#page-51-0)

#### **N**

nadzorna plošča funkcije [6](#page-7-0) gumbi [6](#page-7-0)

#### **O**

obdobje telefonske podpore obdobje podpore [47](#page-48-0) okolje tehnični podatki o okolju [49](#page-50-0) omrežje vmesniška kartica [35](#page-36-0), [36](#page-37-0)

### **P**

papir priporočene vrste [19](#page-20-0) po poteku telefonske podpore [48](#page-49-0) podpora uporabnikom garancija [48](#page-49-0) postopek podpore [47](#page-48-0) prostor Okoljevarstveni program za nadzor izdelka [51](#page-52-0)

#### **R**

recikliranje kartuše s črnilom [52](#page-53-0)

#### **S**

scan tehnični podatki o optičnem branju [50](#page-51-0) sistemske zahteve [49](#page-50-0)

#### **T**

tehnični podatki sistemske zahteve [49](#page-50-0) tehnični podatki o kopiranju [50](#page-51-0) tehnični podatki o okolju [49](#page-50-0) tehnični podatki o optičnem branju [50](#page-51-0) tehnični podatki o tiskanju [50](#page-51-0) telefonska podpora [47](#page-48-0) tiskanje specifikacije [50](#page-51-0)

#### **U**

upravna obvestila

izjave o brezžični tehnologiji [56](#page-57-0) upravna identifikacijska številka modela [54](#page-55-0)

#### **V**

vmesniška kartica [35](#page-36-0), [36](#page-37-0)